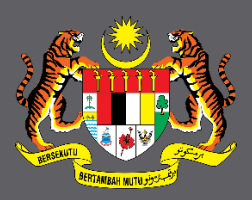

# MANUAL PENGGUNA PERMOHONAN KURSUS (PORTAL INTAN DTIMS) PESERTA KURSUS

 $\circledcirc$   $\circledcirc$ 

 $\Box$ 

dums

## Kandungan

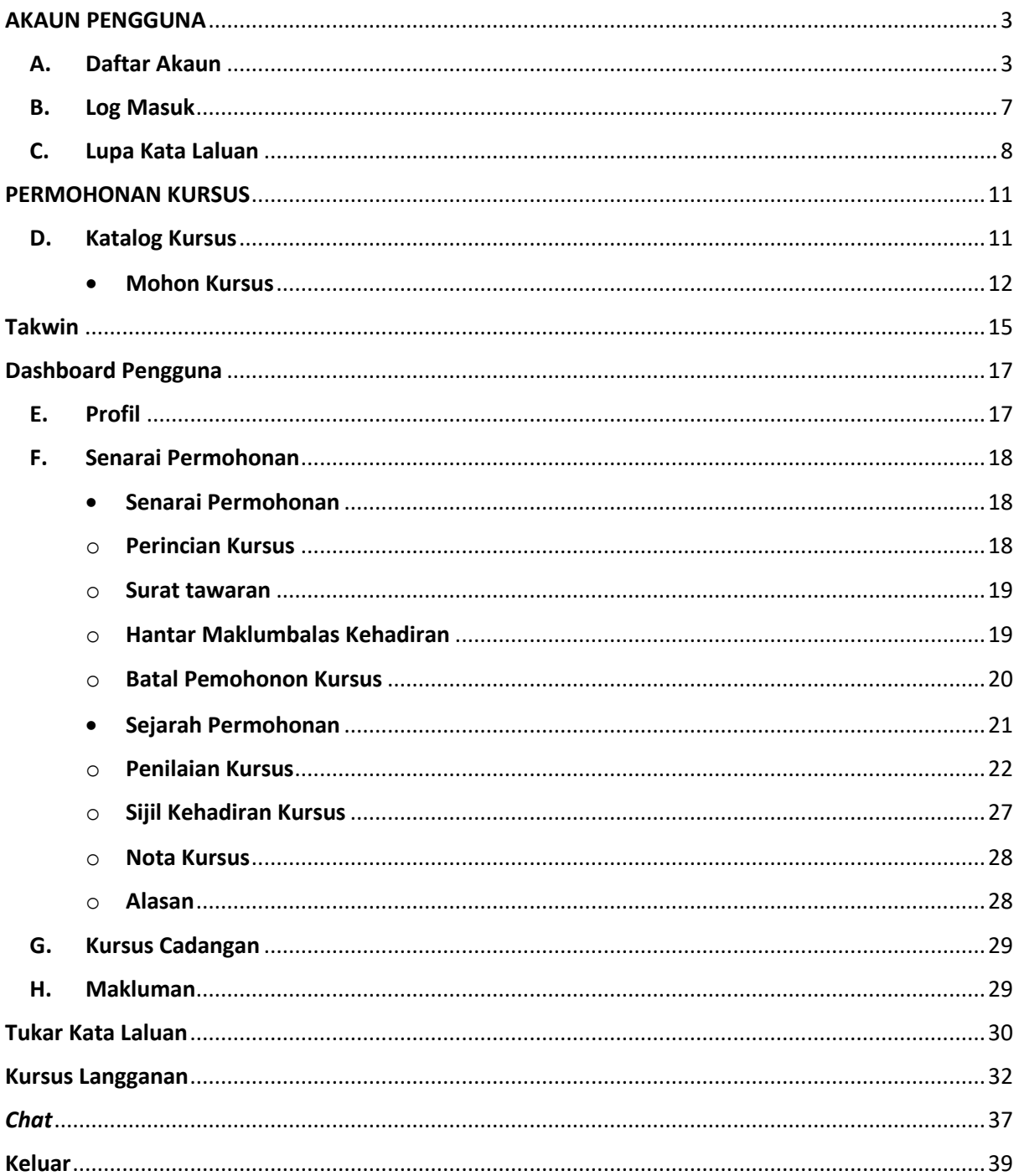

## <span id="page-2-1"></span><span id="page-2-0"></span>**AKAUN PENGGUNA**

#### **A. Daftar Akaun**

- 1. Semua peserta baru dikehendaki daftar akaun sebelum mohon kursus.
- 2. Layari **Portal DTIMS** di alamat<http://www.dtims.intan.my/>
- 3. Pada Menu **Akaun Pengguna** klik pada **Daftar Akaun**.

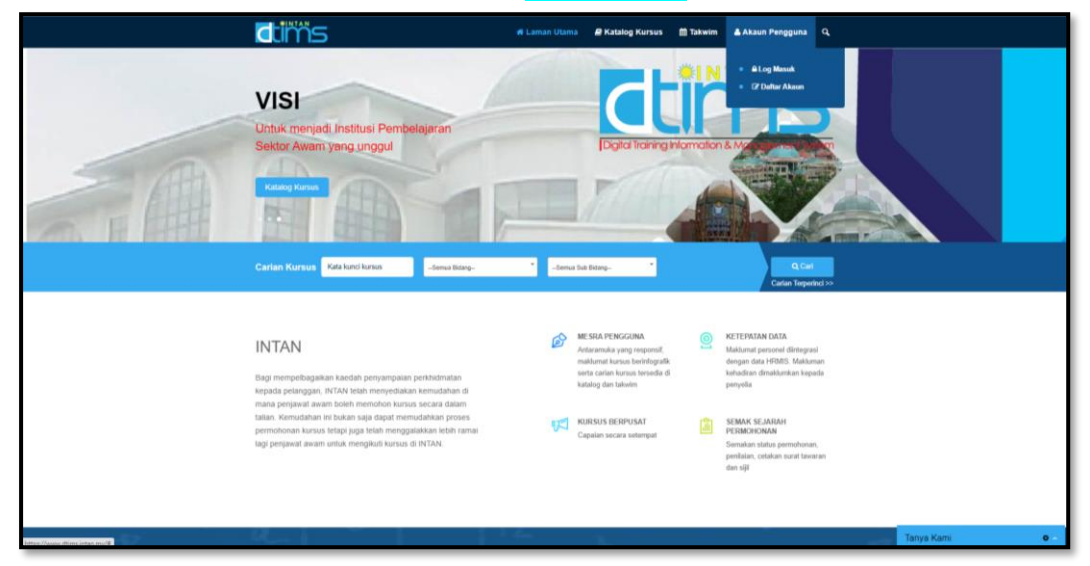

4. Masukkan No MyKad/Polis/Tentera/Passport dan klik butang **Semak**.

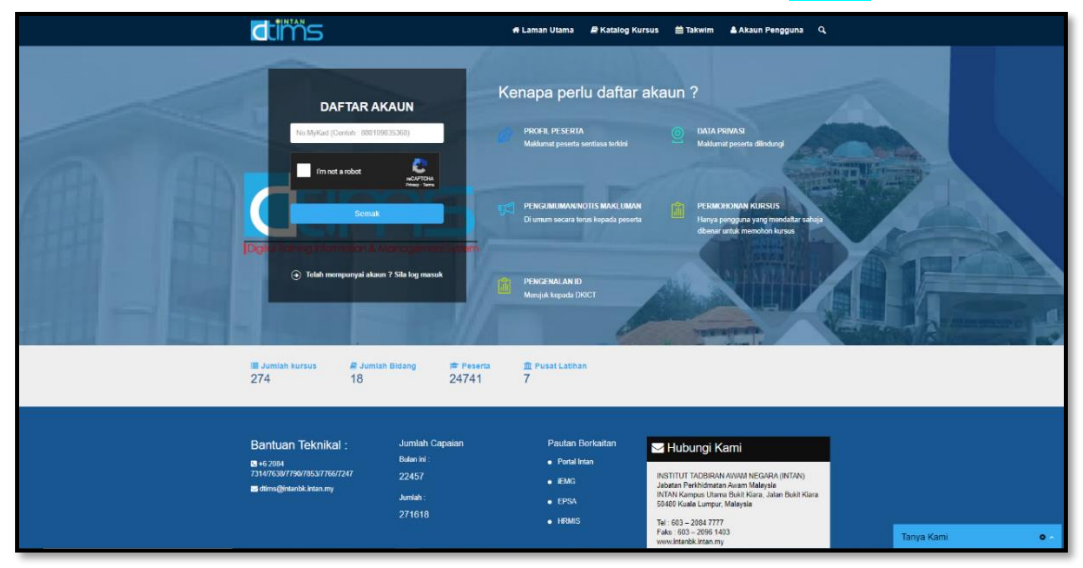

- 5. Sekiranya tiada maklumat HRMIS, kotak **Pilih Kategori Pengguna** akan dipaparkan. Sila pilih kategori iaitu:
	- **a.** Penjawat Awam/Polis/Tentera;
	- **b.** Pesara Awam;
	- **c.** Awam/Swasta.

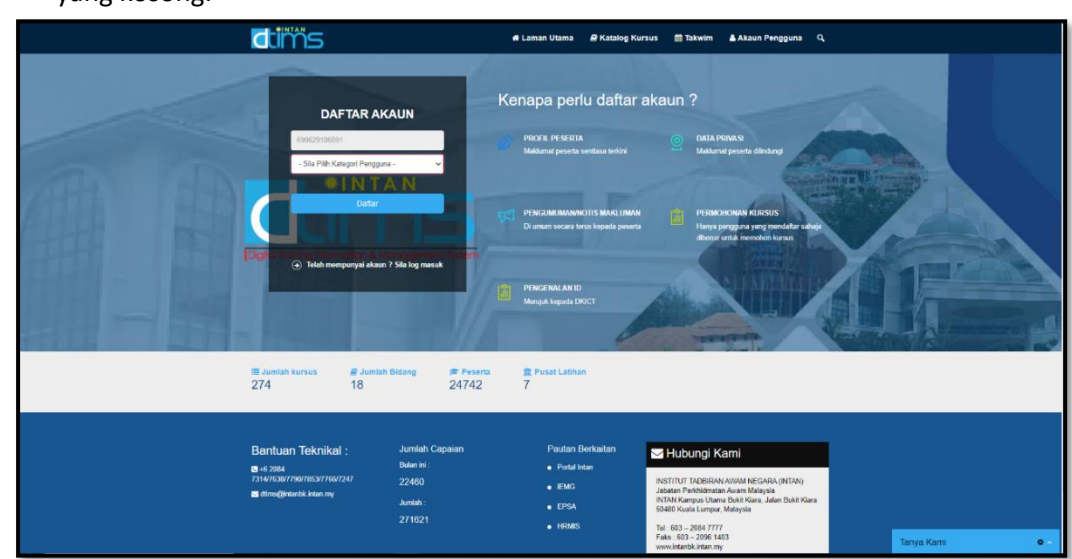

6. Klik butang **Daftar** akan memaparkan borang **Borang Pendaftaran Akaun Pengguna** yang kosong.

7. Maklumat peserta menggunakan HRMIS akan dipaparkan dalam **Borang Pendaftaran Akaun Pengguna**.

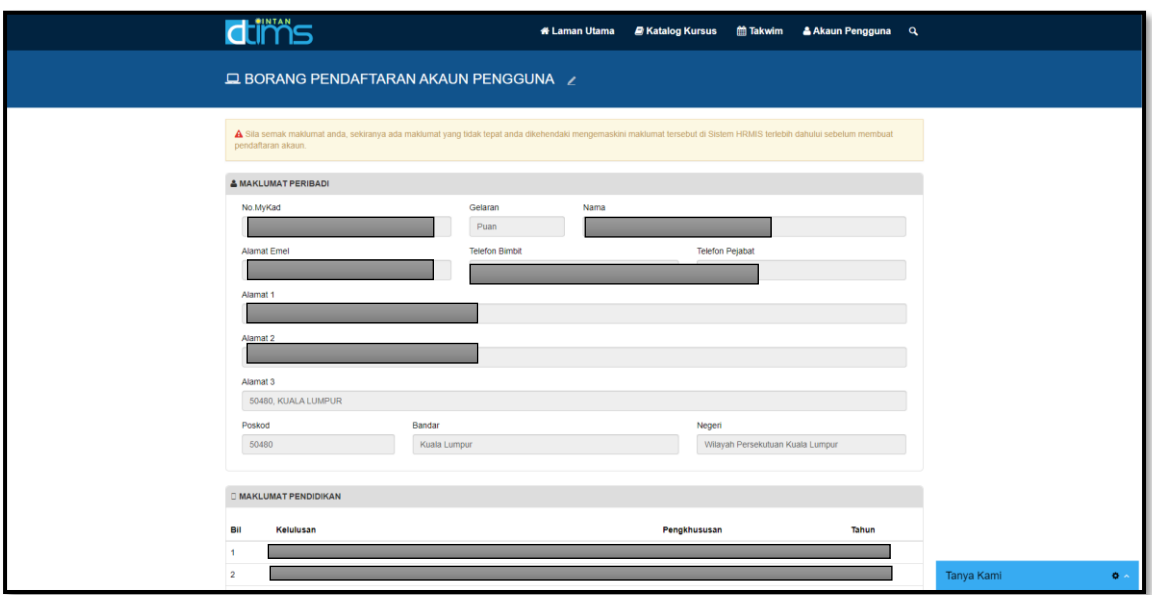

- 8. Sila semak maklumat HRMIS dipaparkan. Sekiranya terdapat perubahan, anda dikehendaki mengemaskini di Sistem HRMIS dan memaklumkan kepada Pentadbir HRMIS di agensi untuk mengesahkan maklumat terkini.
- 9. Anda dikehendaki memasukkan maklumat seperti berikut:
	- a. Maklumat waris
	- b. Maklumat Penyelia
	- c. kata laluan
	- d. e-mel peribadi
	- e. gambar (<2MB)

4

#### 10. Klik butang **Daftar**.

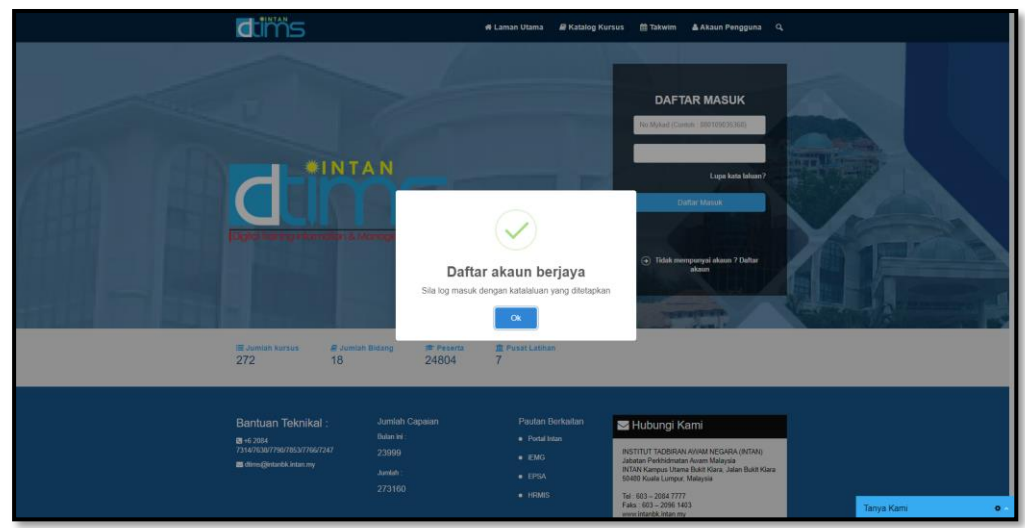

11. Sekiranya tiada maklumat HRMIS, sistem akan memaparkan **Borang Pendaftaran Akaun Pengguna** kosong seperti di bawah.

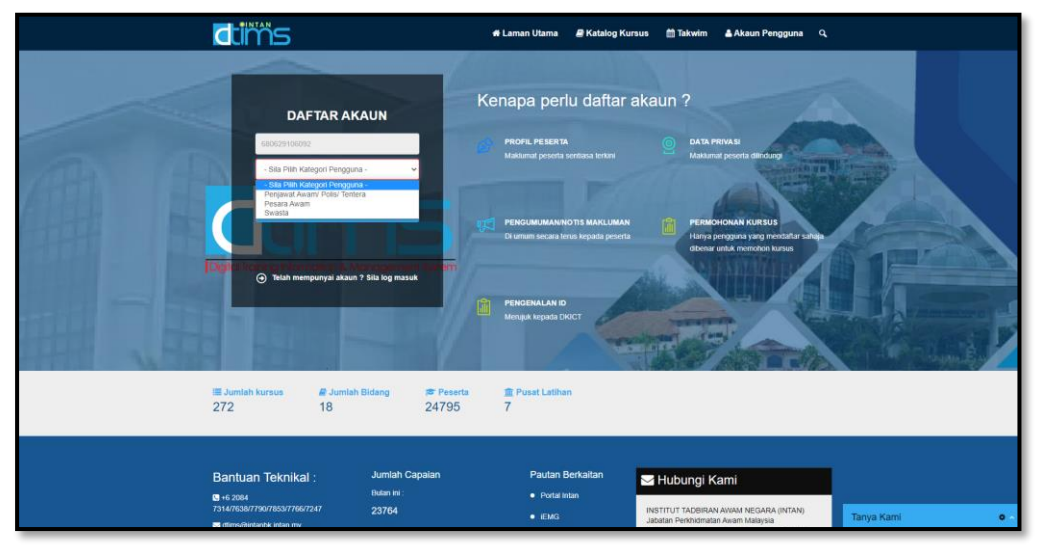

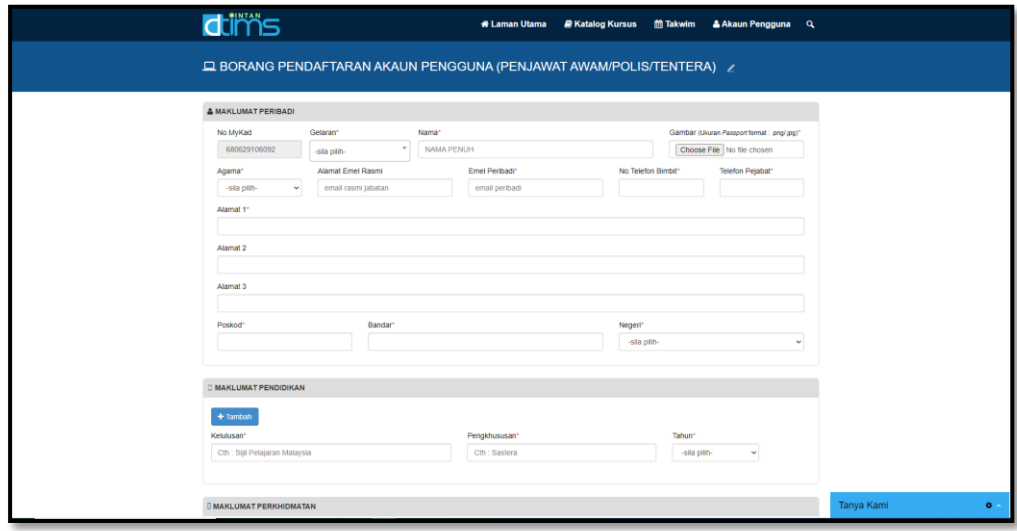

Bagi kategori penjawat awam/Polis/Tentera, anda dihendaki memasukkan maklumat bertanda \* iaitu:-

- Maklumat Peribadi
- Maklumat Pendidikan
- Maklumat Perkhidmatan
- Maklumat Tempat Bertugas
- Maklumat Perhubungan Kecemasan
- Maklumat Penyelia
- Tetapan Kata Laluan

Bagi kategori Pesara Awam dan awam/swasta, anda dihendaki memasukkan maklumat bertanda \* iaitu:-

- Maklumat Peribadi
- Maklumat Perhubungan Kecemasan
- Tetapan Kata Laluan
- 12. Semua maklumat telah lengkap dan tick v dalam kotak **Saya mengaku bahawa semua keterangan yang dinyatakan adalah BENAR. Sekiranya kenyataan yang diberikan TIDAK BENAR, INTAN berhak membatalkan sebarang permohonan yang dibuat**.
- 13. Klik butang **Daftar Akaun**.
- 14. Setelah Berjaya, anda boleh log masuk sistem.

#### <span id="page-6-0"></span>**B. Log Masuk**

- 1. Setelah berjaya daftar akaun, anda boleh log masuk.
- 2. Pada Menu **Akaun Pengguna**, klik **Log Masuk**.

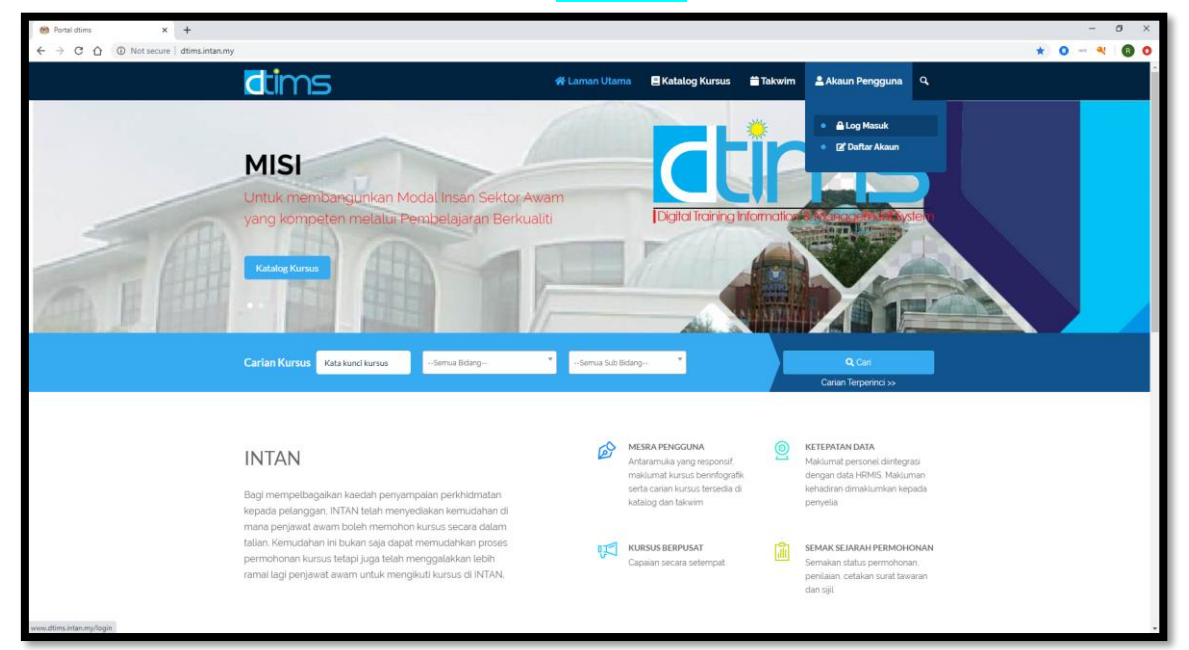

3. Masukkan **No. MyKad** dan **kata laluan** dan klik butang **Daftar Masuk**.

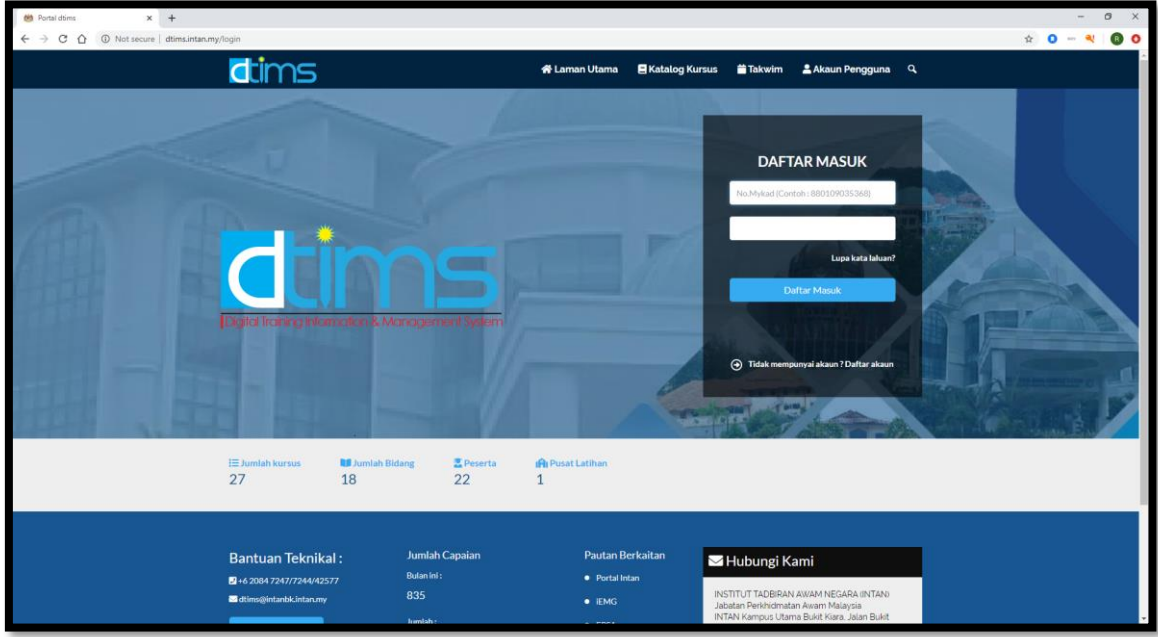

4. Setelah Berjaya log masuk, nama anda akan dipaparkan pada menu sebelah atas kanan.

## <span id="page-7-0"></span>**C. Lupa Kata Laluan**

- 1. Sekiranya tidak berjaya log masuk. Klik pada Lupa kata laluan?
- 2. Sila masukkan **No. MyKad** anda dan klik butang **Hantar**.

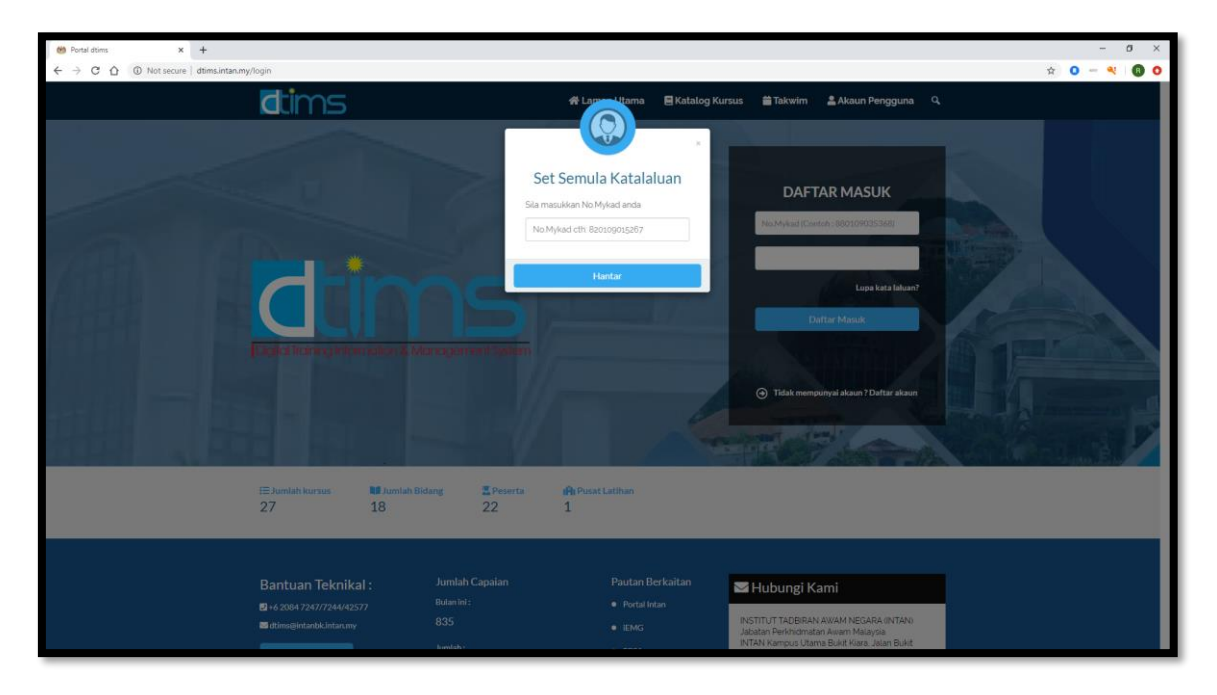

3. Permintaan set semua kata laluan berjaya dihantar ke e-mel rasmi dan e-mel peribadi.

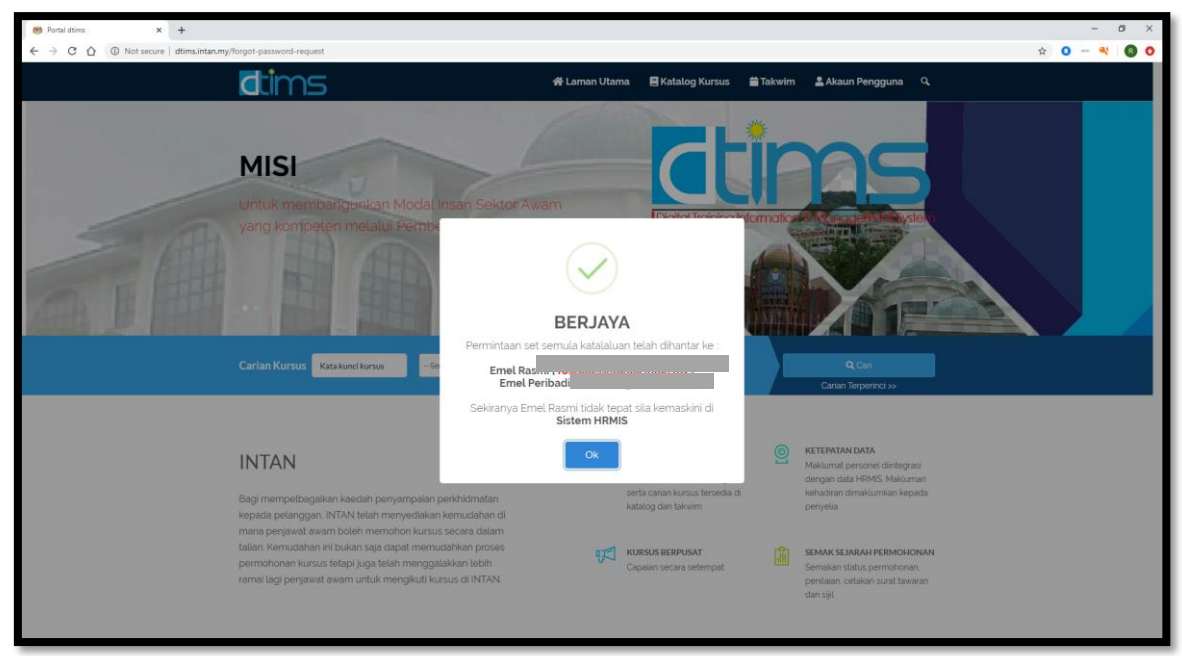

4. Sekiranya e-mel diterima, klik pada **Menetapkan semula kata laluan** → untuk *reset*  kata laluan anda.

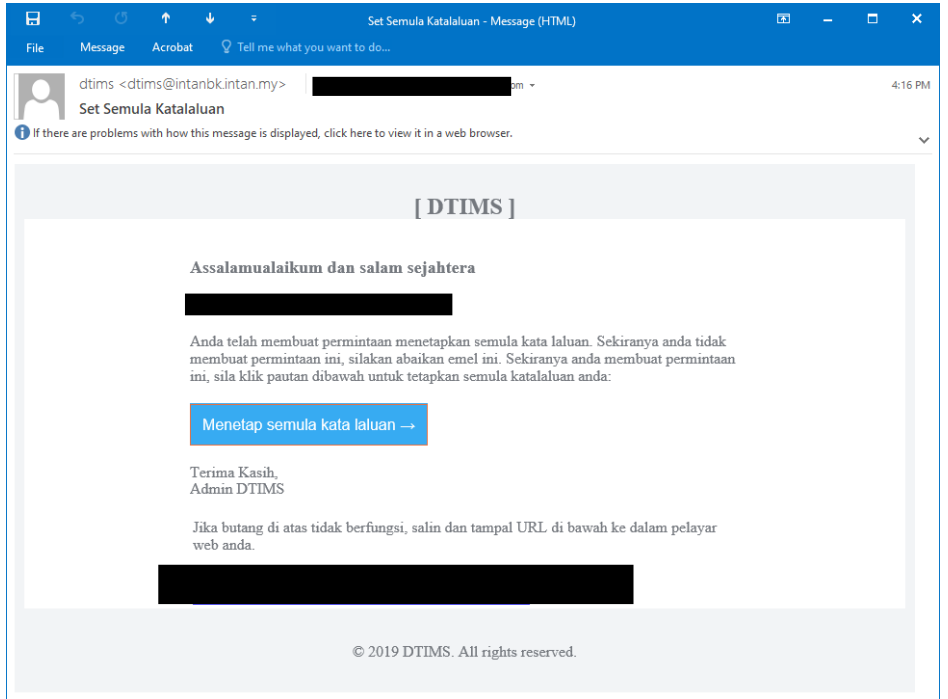

5. Masukkan kata laluan baru (minimum 12 aksara) dan sahkan kata laluan. Klik pada **Hantar**.

Pastikan (Kata laluan mesti mengandungi sekurang-kurangnya 1 HURUF BESAR. Kata laluan mesti mengandungi sekurang-kurangnya 1 huruf kecil.

Kata laluan mesti mengandungi sekurang-kurangnya 2 Nombor.

Kata laluan mesti mengandungi sekurang-kurangnya 1 Simbol Khas (Contoh - !@#\$%).

Kata laluan mesti mengandungi sekurang-kurangnya 12 aksara. Kata Laluan tidak sepadan!)

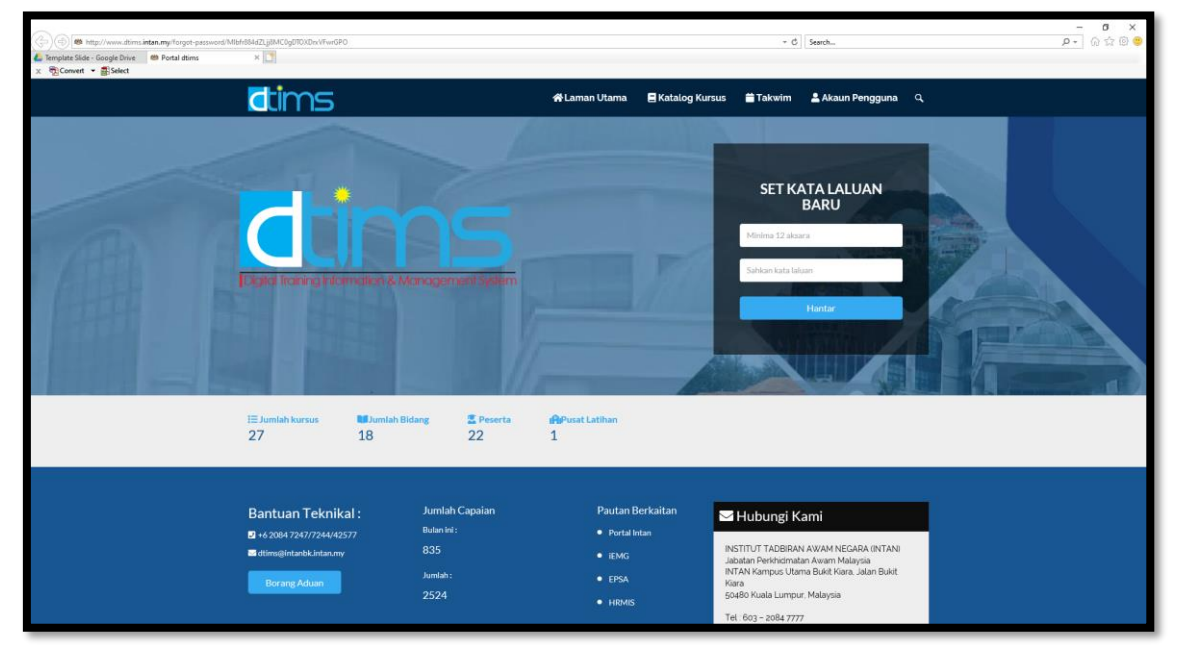

9

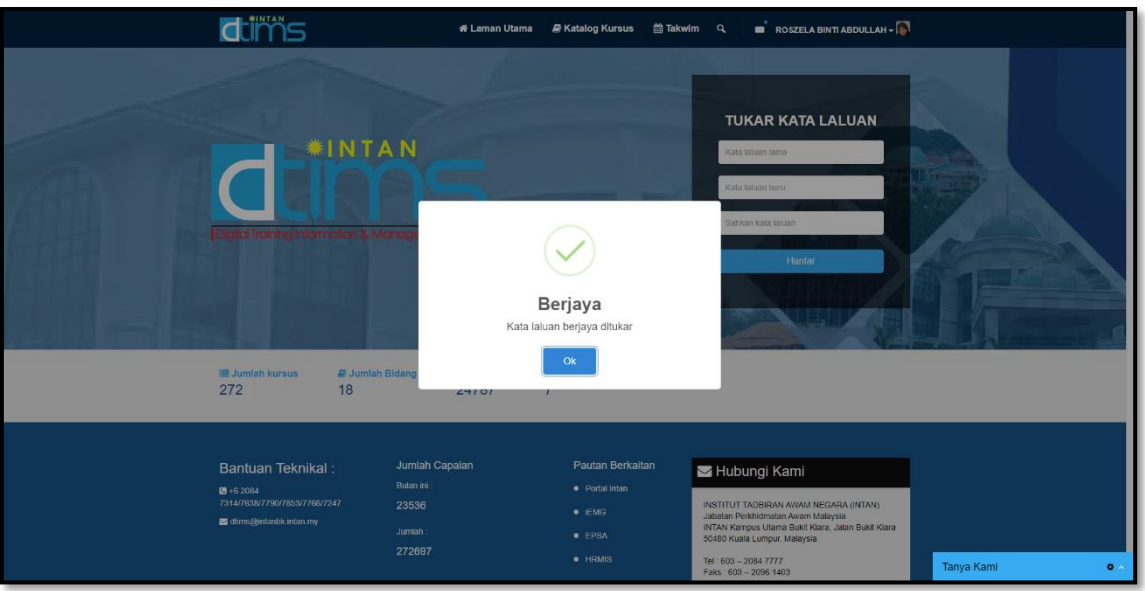

6. Kata laluan Berjaya ditukar.

7. Anda boleh log masuk sistem. Rujuk pada **B. Log Masuk**.

## <span id="page-10-1"></span><span id="page-10-0"></span>**PERMOHONAN KURSUS**

## **D. Katalog Kursus**

1. Klik pada **Katalog Kursus** ATAU Jika mengetahui nama kursus yang hendak dipohon, masukkan kata kunci kursus tersebut pada kotak carian dan tekan **Cari**.

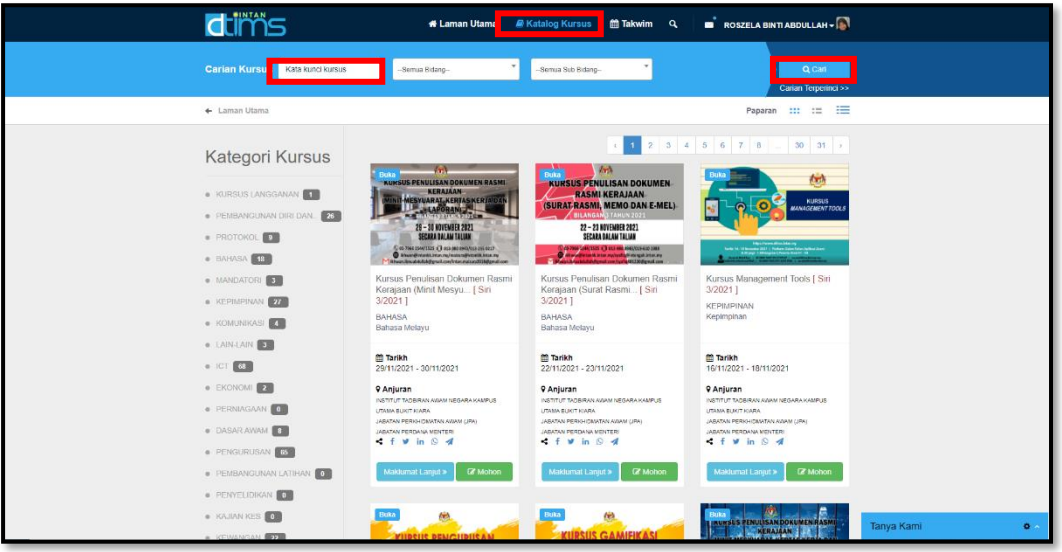

2. Katalog Kursus akan memaparkan seperti di bawah. Sekiranya kursus tersebut telah dipohon, indikator **Telah Mohon** akan dipaparkan.

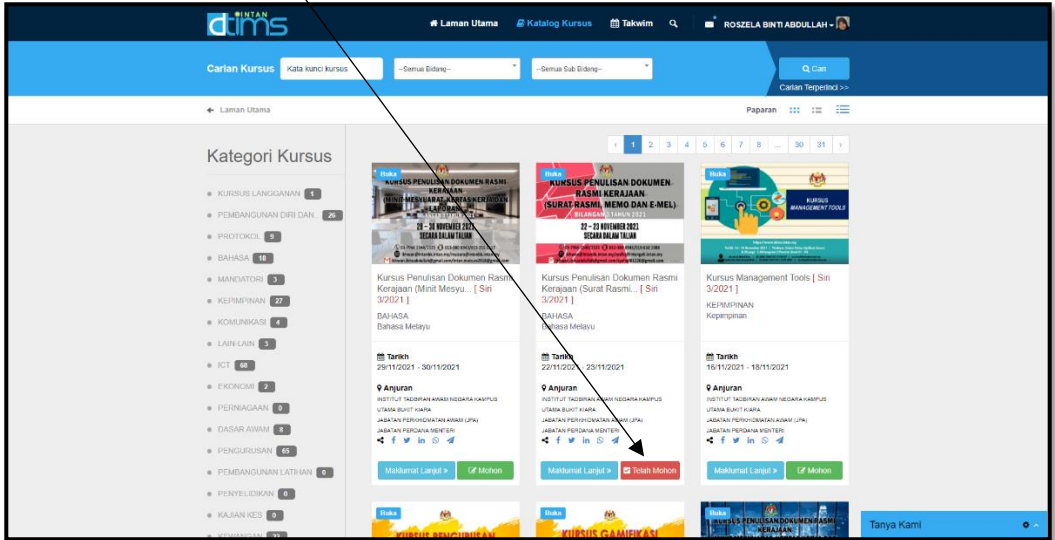

#### <span id="page-11-0"></span>• Mohon Kursus

3. Untuk mohon kursus, klik pada butang **Mohon**.

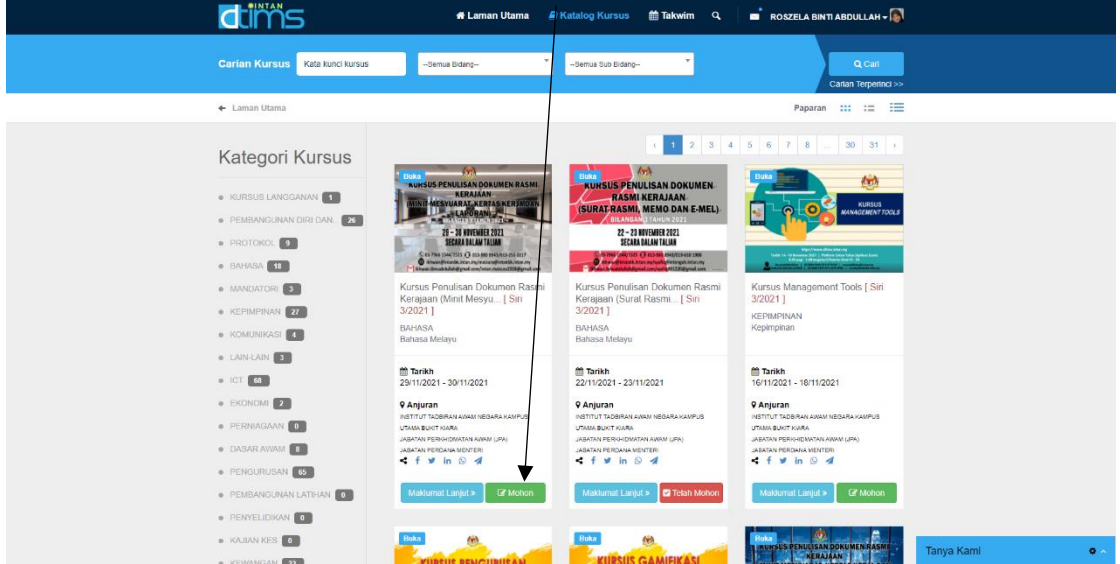

4. Kemaskini maklumat permohonan dalam Borang Permohonan Kursus seperti di bawah dan klik butang **Hantar Permohonan**. Sila pastikan maklumat peribadi anda yang terkini. Sekiranya maklumat tidak betul, sila kemaskini maklumat personel anda di Sistem HRMIS.

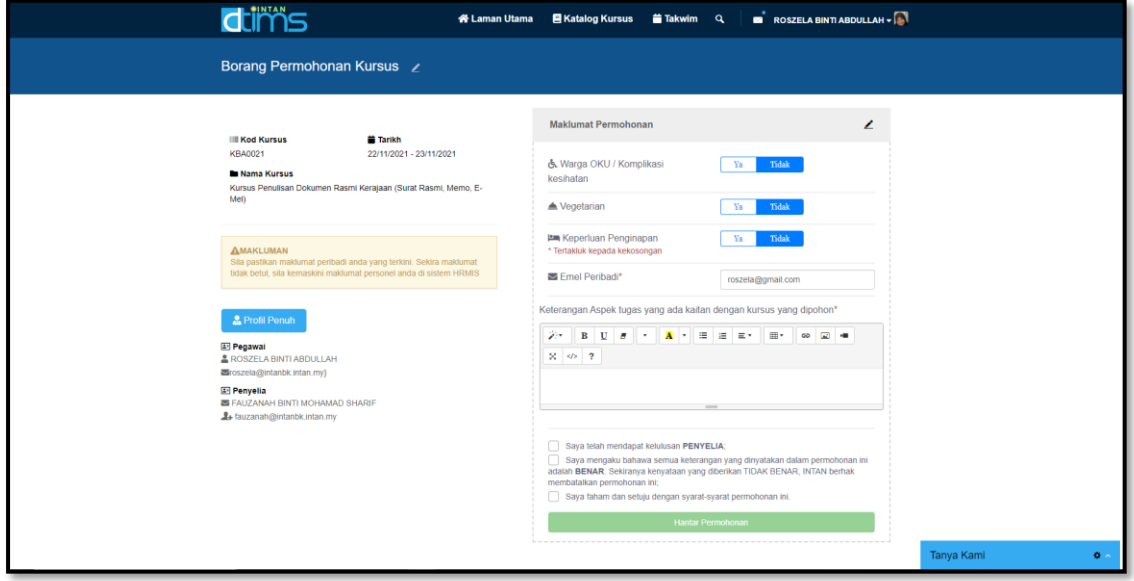

5. Satu notifikasi akan diberikan untuk makluman bahawa permohonan telah Berjaya diterima. Klik butang **Ok**.

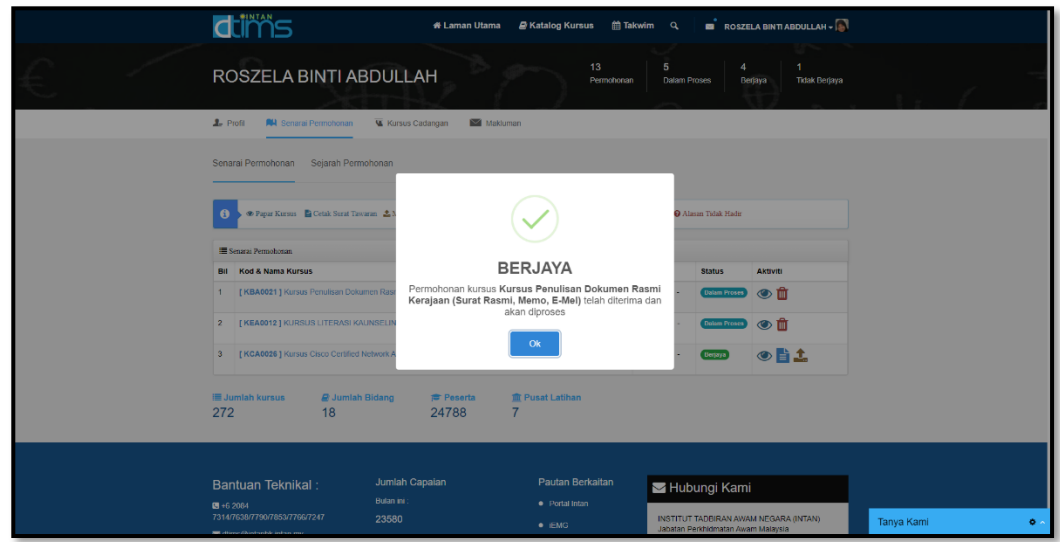

6. Satu e-mel makluman permohonan kursus dihantar.

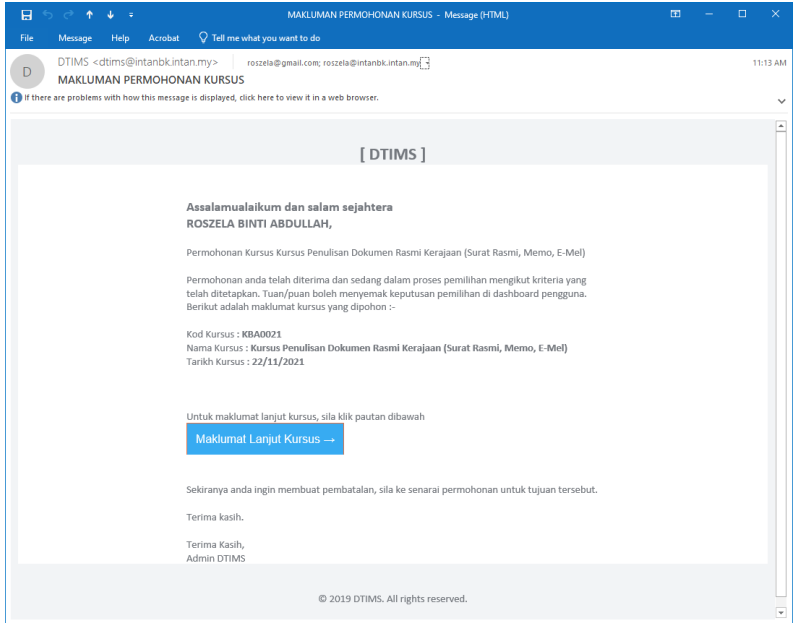

7. Senarai permohonan kursus yang Berjaya diterima akan disenaraikan dalam **Dashboard Pengguna -> Senarai Permohonan -> Senarai Permohonan**.

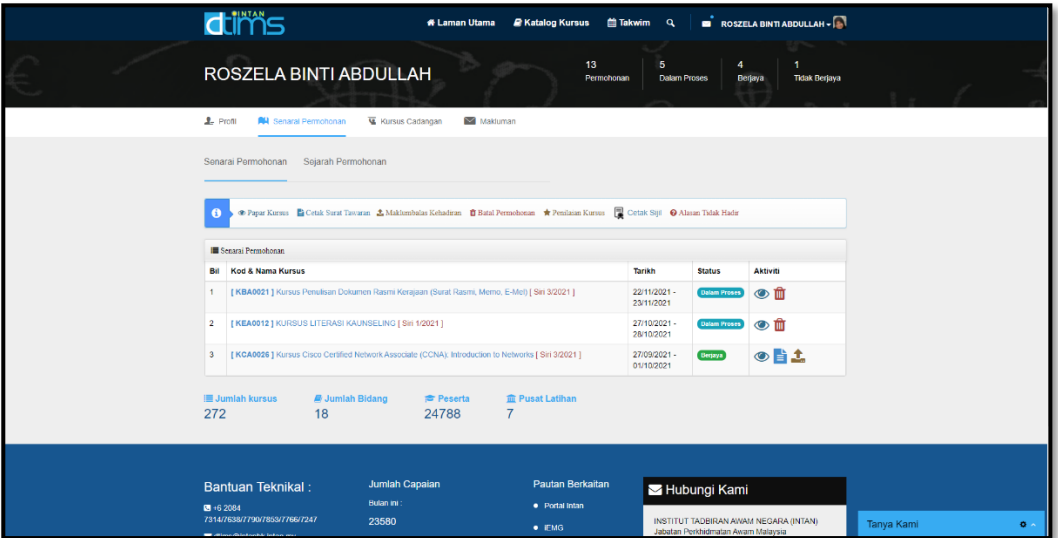

## <span id="page-14-0"></span>**Takwin**

- 1. Pada menu **Takwim** akan memaparkan jadual kursus dalam bentuk calendar dalam bulan semasa. Terdapat paparan mengikut bulan, minggu dan harisebelah atas kanan kalendar.
- 2. Ikon  $\overline{\langle}$  akan memaparkan jadual kursus bagi bulan sebelum (kiri) dan bulan akan datang (kanan)

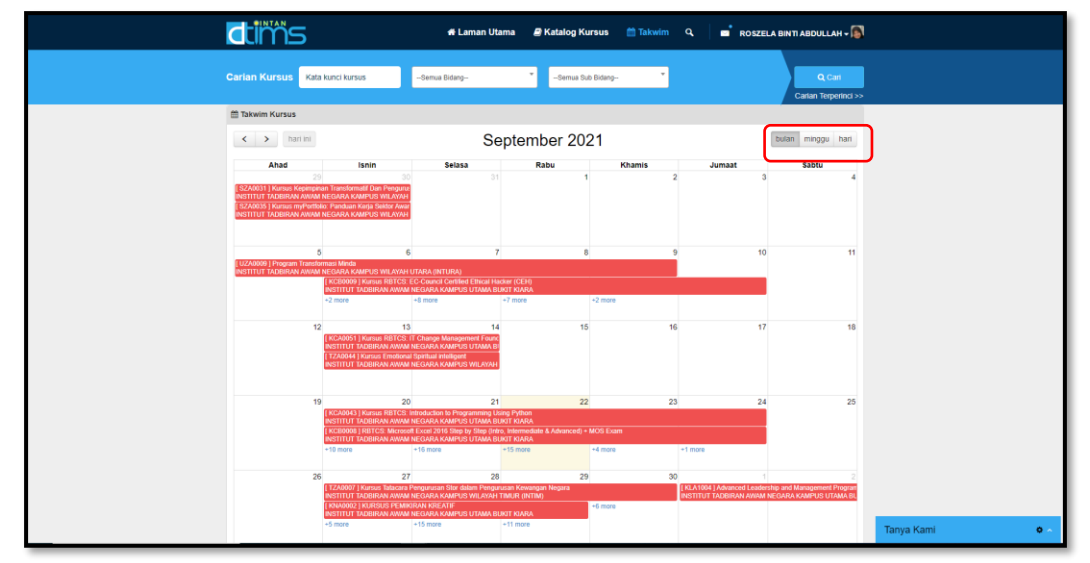

3. Klik pada nama kursus dalam calendar akan maklumat perincian kursus. Sekiranya ingin mohon klik pada **Mohon Sekarang**.

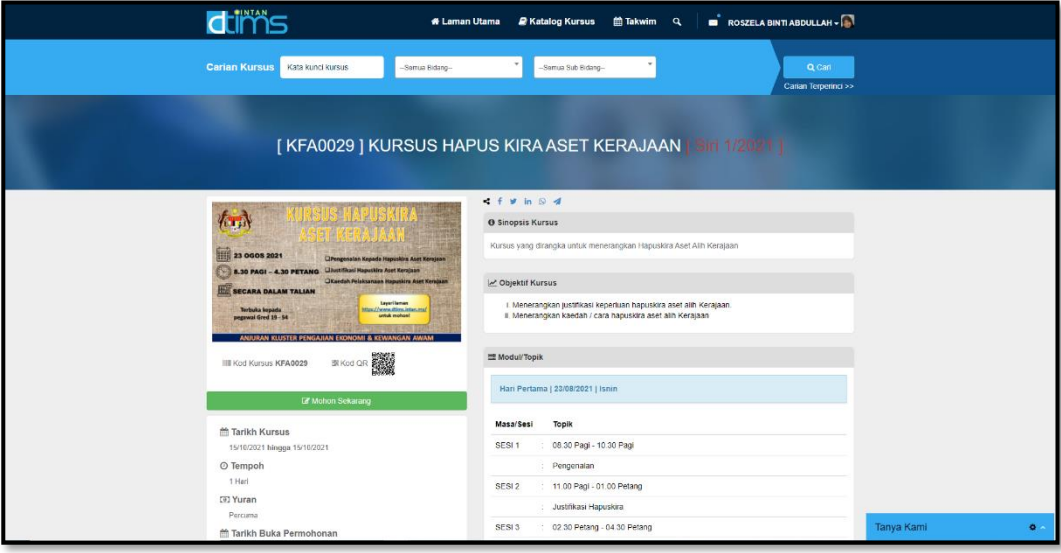

4. Kemaskini maklumat permohonan dalam Borang Permohonan Kursus seperti di bawah dan klik butang **Hantar Permohonan**. Sila pastikan maklumat peribadi anda yang terkini. Sekira maklumat tidak betul, sila kemaskini maklumat personel anda di sistem HRMIS.

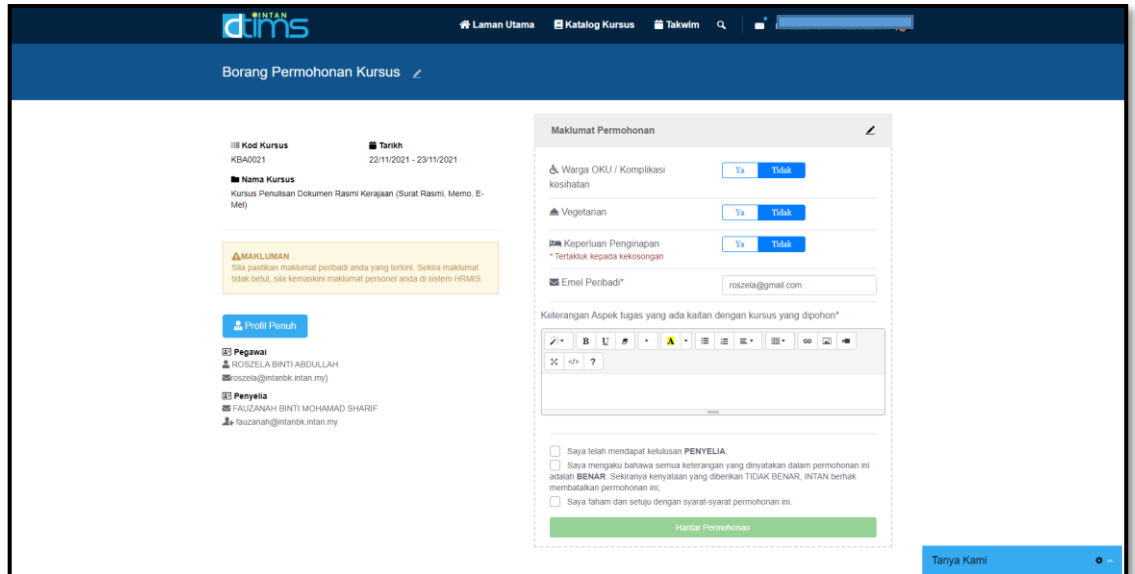

5. Satu notifikasi akan diberikan untuk makluman bahawa permohonan telah Berjaya diterima. Klik butang **Ok**.

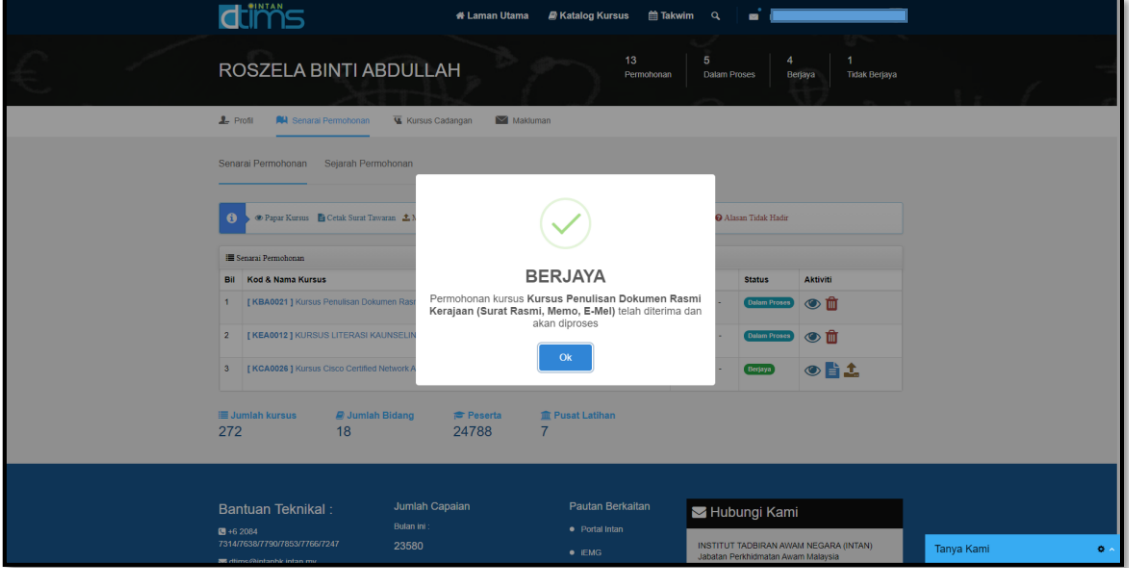

6. Senarai permohonan kursus yang Berjaya diterima akan disenaraikan dalam **Dashboard Pengguna -> Senarai Permohonan -> Senarai Permohonan**.

## <span id="page-16-0"></span>**Dashboard Pengguna**

1. Klik pada nama di bahagian atas kanan dan klik pada **Dashboard Pengguna**. Dashboard pengguna akan memaparkan tab **Profil, Senarai permohonan, Kursus Cadangan** dan **Makluman.**

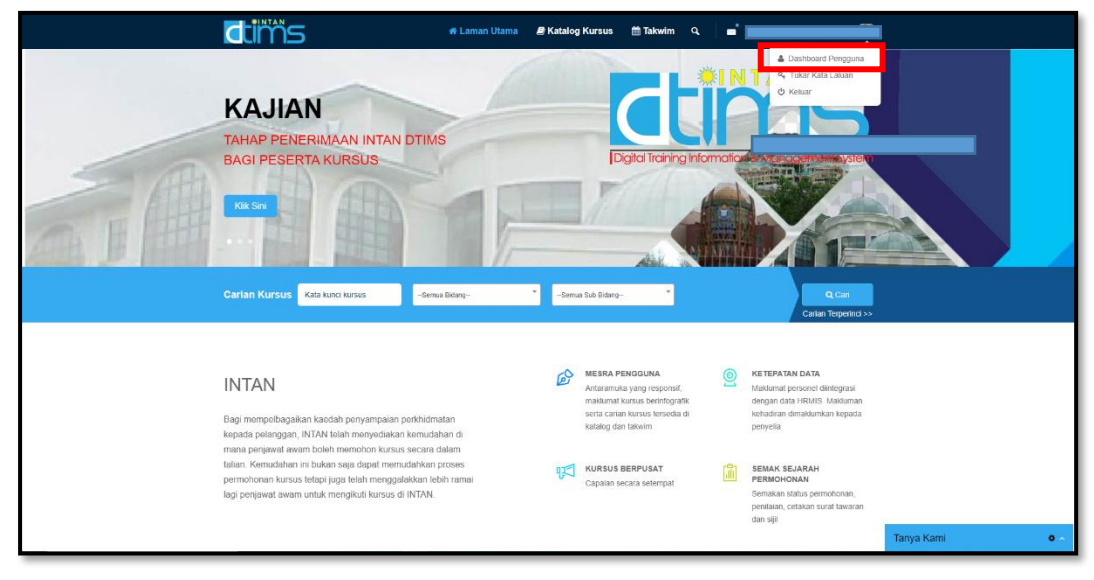

#### <span id="page-16-1"></span>**E. Profil**

- 1. Pada tab **Profil** akan memaparkan Maklumat Peribadi, Pendidikan, Perkhidmatan dan Perhubungan Kecemasan.
- 2. Pengguna HRMIS hanya boleh mengemaskini gambar saiz passport, manakala maklumat Peribadi, Pendidikan, Perkhidmatan dan Perhubungan Kecemasan haruslah dikemaskini dalam HRMIS.

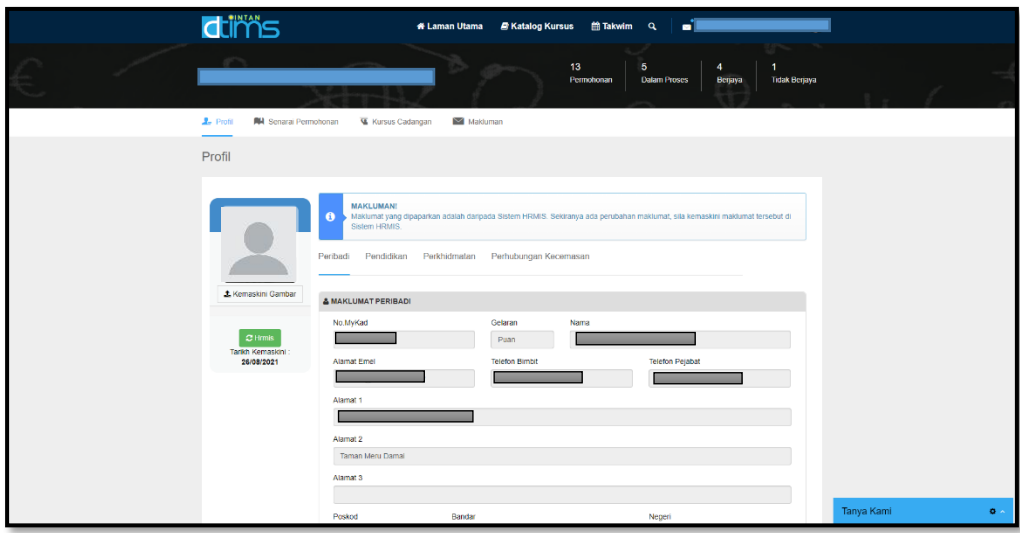

#### <span id="page-17-0"></span>**F. Senarai Permohonan**

Untuk menyemak senarai permohonan kursus, klik pada tab **Senarai Permohonan** akan memaparkan dua sub tab iaitu **Senarai Permohonan** dan **Sejarah Permohonan**

- <span id="page-17-1"></span>• **Senarai Permohonan**
	- 1. Pada sub tab Senarai Permohonan akan senaraikan kursus telah dipohon oleh peserta yang belum berlangsung dan memaparkan status permohonan.
	- 2. Aktiviti menu:
		- a. Papar Perician kursus
		- b. Muat turun surat tawaran (Hanya Berjaya)
		- c. Muat naik Borang Maklumbalas Kehadiran (Berjaya dan akan Hadir)
		- d. Batal Permohonan kursus

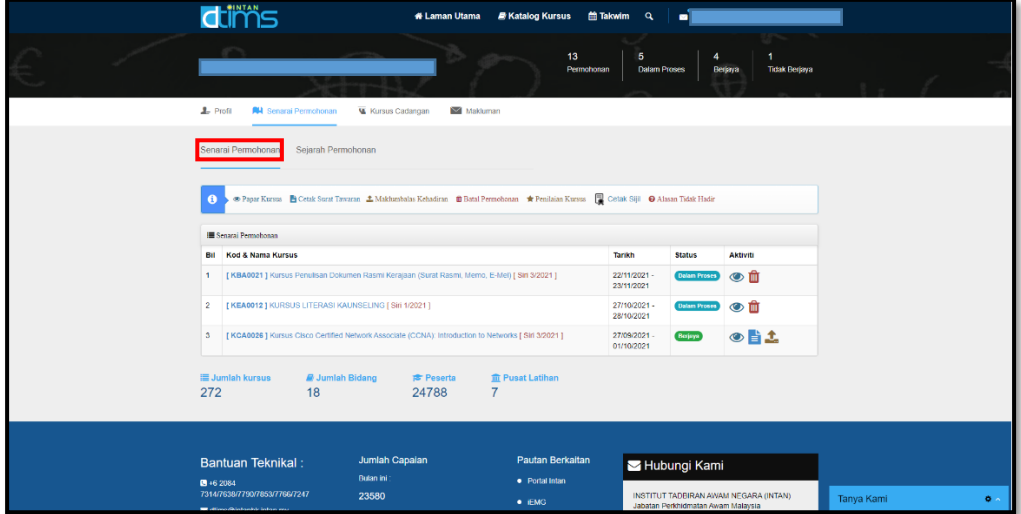

#### o Perincian Kursus

<span id="page-17-2"></span>3. Pada sub tab **Senarai Permohonan**, klik pada ikon **@** atau nama kursus. Paparan perincian kursus adalah seperti di bawah:

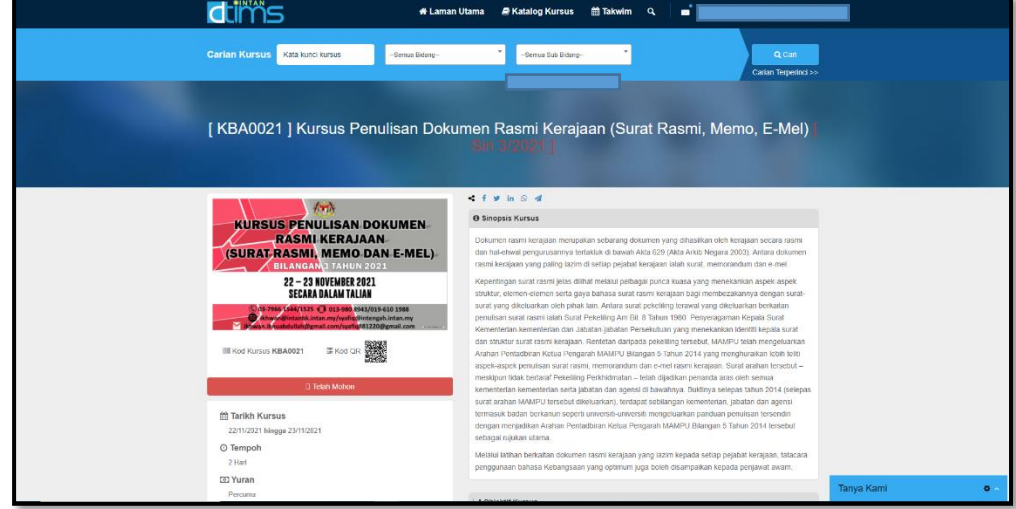

#### o Surat tawaran

<span id="page-18-0"></span>4. Sekiranya peserta telah dipilih dan ditawarkan untuk menghadiri kursus, klik pada ikon  $\blacksquare$  untuk cetak surat tawaran.

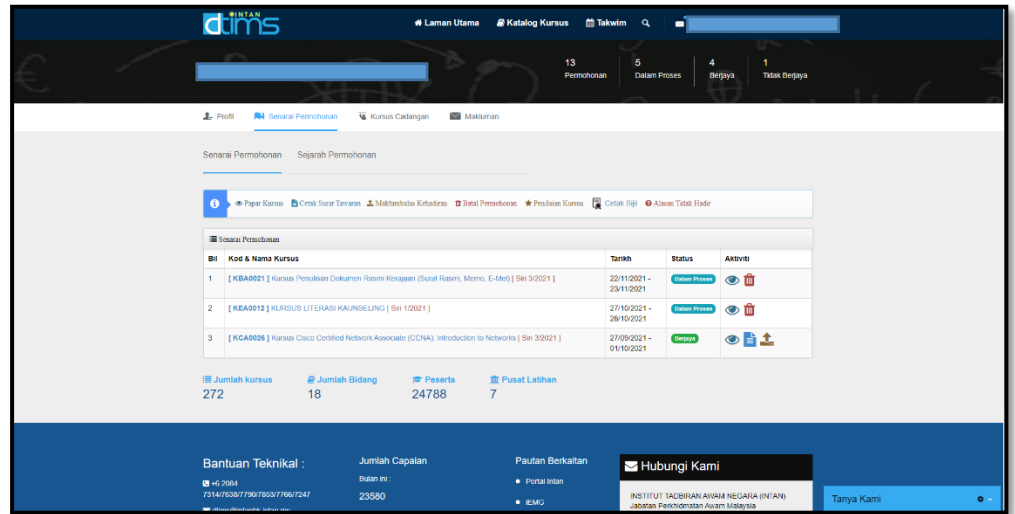

#### o Hantar Maklumbalas Kehadiran

<span id="page-18-1"></span>5. Klik ikon **untuk muat naik borang pengesahan kehadiran telah ditandatangan** oleh Penyelia bagi peserta akan hadir. Pilih maklumbalas kepada **Hadir** dan klik **Browse** untuk muat naik dokumen. Format dokumen dalam bentuk gambar (jpeg dan png) dan PDF sahaja.

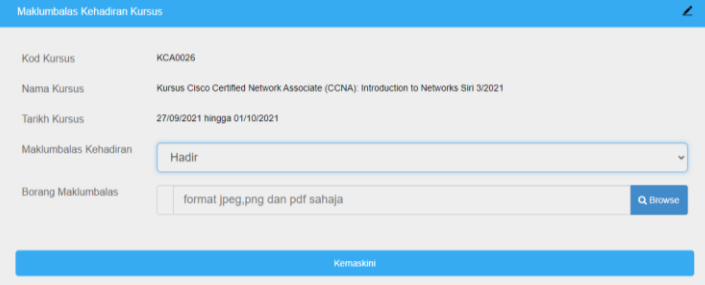

6. Sekiranya peserta tidak dapat hadir, pilih maklumbalas kepada Tidak hadir dan belian alasan. Klik **Kemaskini** untuk hantar maklumbalas.

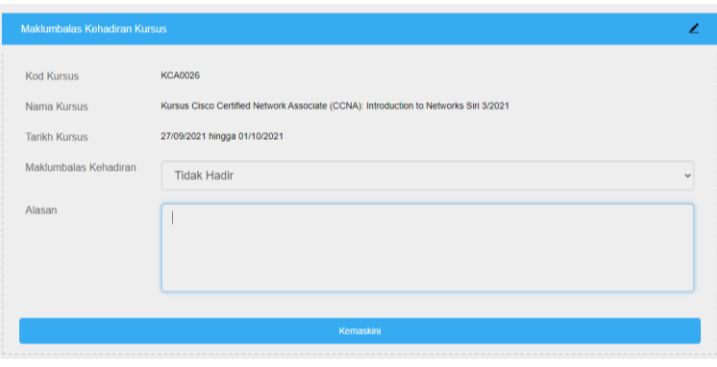

#### o Batal Pemohonon Kursus

<span id="page-19-0"></span>7. Pada sub tab **Senarai Permohonan**, hanya kursus **Dalam Proses** boleh dibatalkan. Klik pada ikon  $\Box$  untuk membatalkan kursus. Notifikasi pengesahan akan dipaparkan, klik **Ya** untuk teruskan pembatalan permohonan.

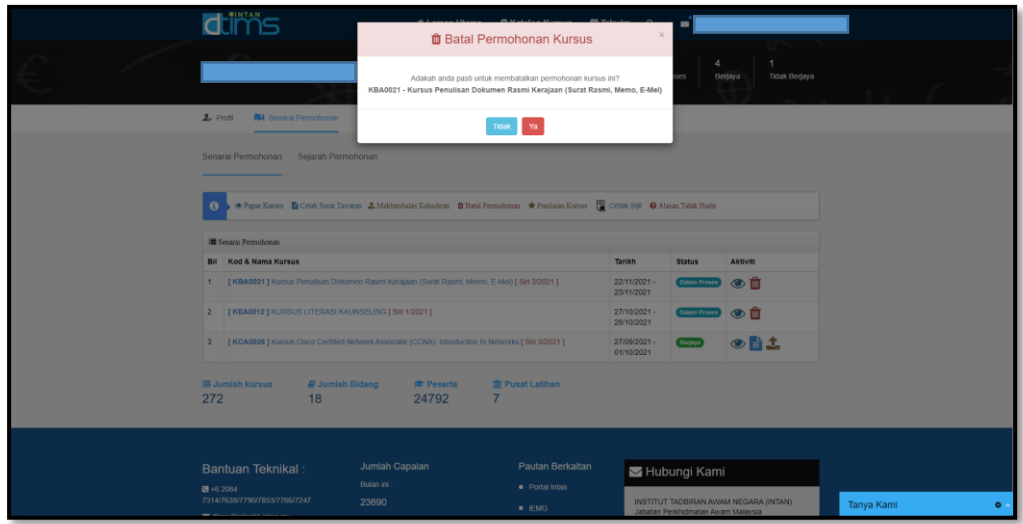

8. Permohonan pembatalan kursus berjaya. Klik **Ok** untuk kembali.

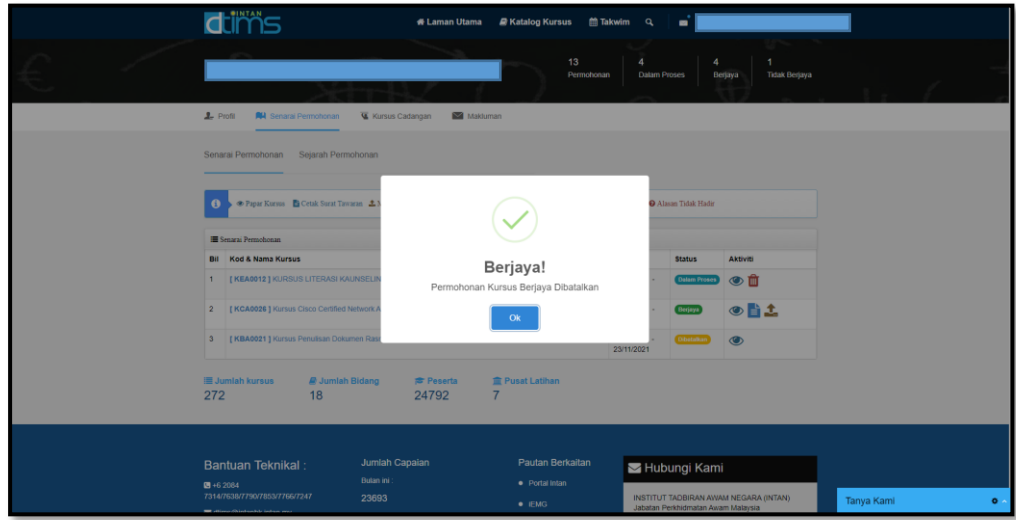

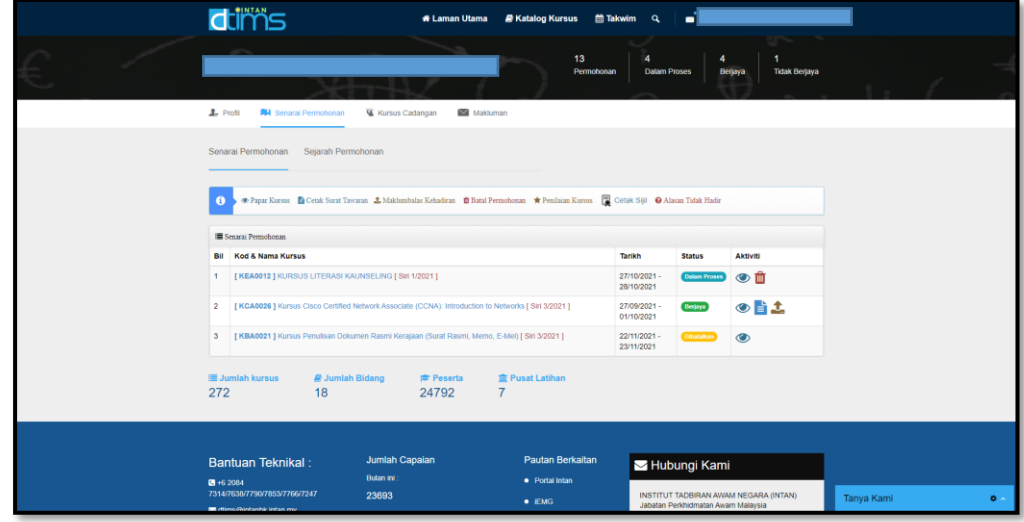

9. Sekiranya kursus telah dibatalkan dan ingin memohon semula, mohon hubungi Pentadbir Sistem di ruang **CHAT**.

#### <span id="page-20-0"></span>• **Sejarah Permohonan**

- 1. Pada sub tab **Sejarah Permohonan** adalah paparan:
	- a. Senarai kursus telah berlangsung, dan
	- b. Status permohonan sama ada Berjaya/Gagal
- 2. Aktiviti menu:
	- a. Papar Perincian kursus
	- b. Muat turun surat tawaran (Hanya Berjaya)
	- c. Penilaian Kursus (Hadir)
	- d. Sijil Kehadiran (Selesai Penilaian Kursus)
	- e. Nota rujukan (Hadir)
	- f. Alasan (Tidak hadir tanpa beri maklumbalas)

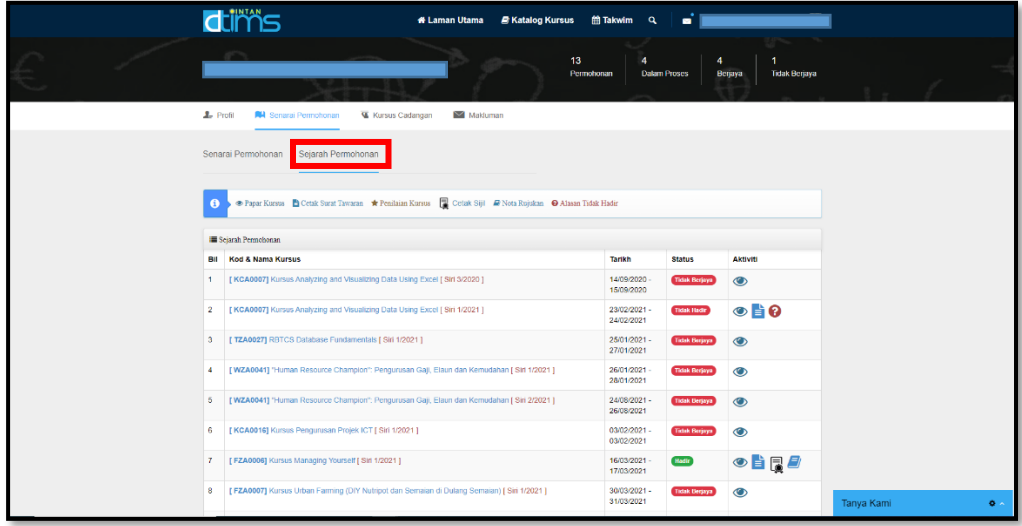

3. Untuk mencetak **Surat Tawaran Kursus**, klik pada ikon **banga kan kanang tang panangan dan** dipaparkan untuk kursus yang berstatus 'Berjaya'.

#### o Penilaian Kursus

<span id="page-21-0"></span>4. Pada tarikh tamat kursus, paparan ikon **akan dipaparkan untuk membolehkan** peserta membuat **Penilaian Kursus**. Klik pada ikon **kalu untuk membuat penilaian** kursus. Berikut adalah paparan antara muka Penilaian Kursus.

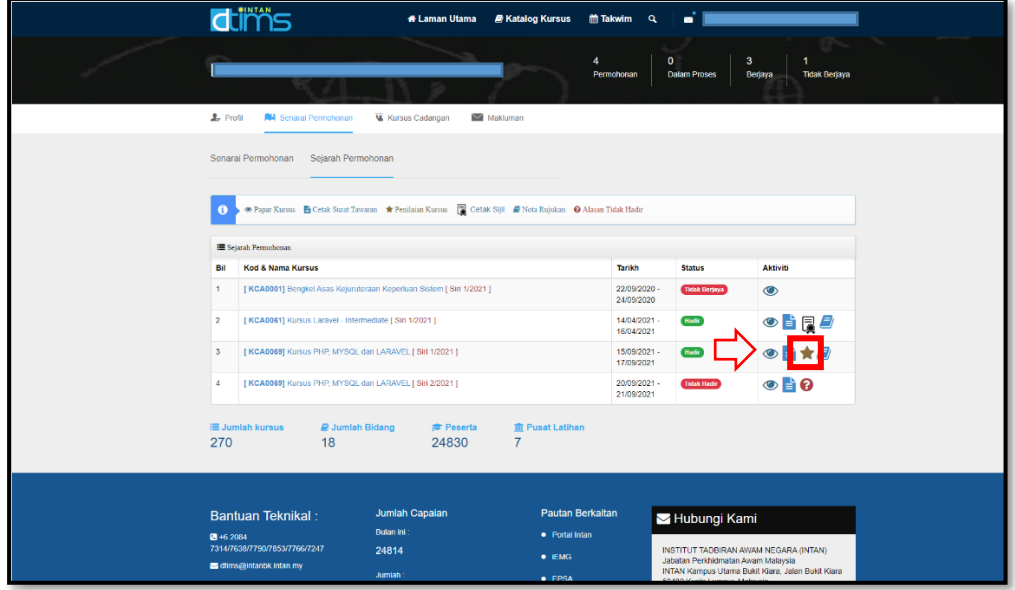

Penilaian (Langkah 1: Objektif dan Kandungan Kursus)

- Pilih markah sesuai diberikan bagi objektif, kandungan dan berkaitan kandungan kursus.
- Klik Seterusnya.

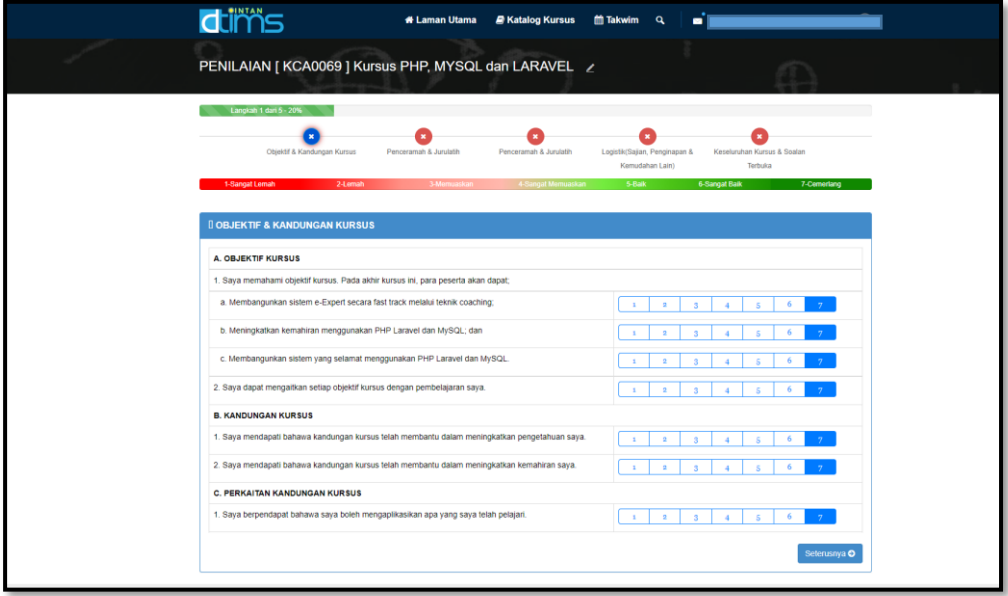

Penilaian (Langkah 2: Penceramah dan Jurulatih)

- Pastikan *timeline* Objektif telah tick v (hijau)
- Pilih topik di bawah.

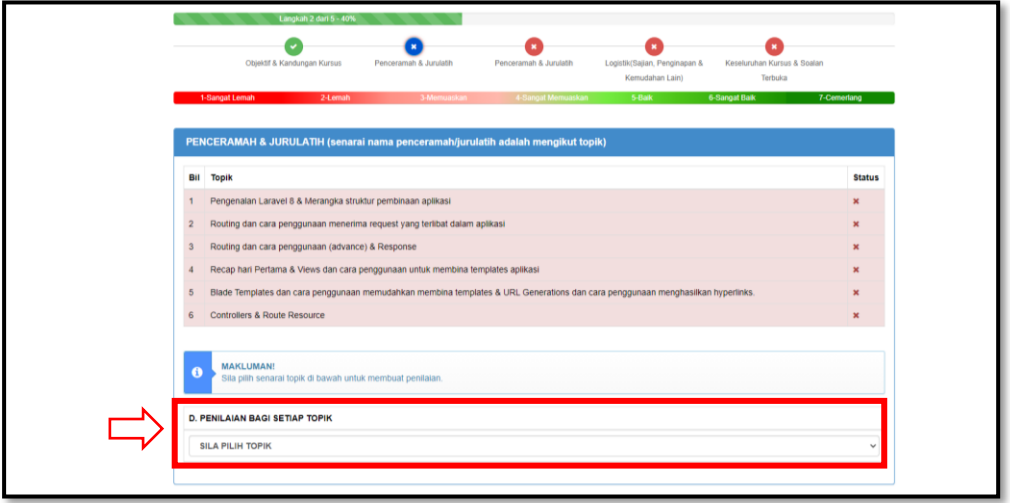

- Sistem akan memaparkan tarikh dan nama penceramah bagi topik dipilih.
- Berdasarkan soalan, pilih markah sesuai diberikan bagi topik telah diajar oleh penceramah.
- Klik Seterusnya.

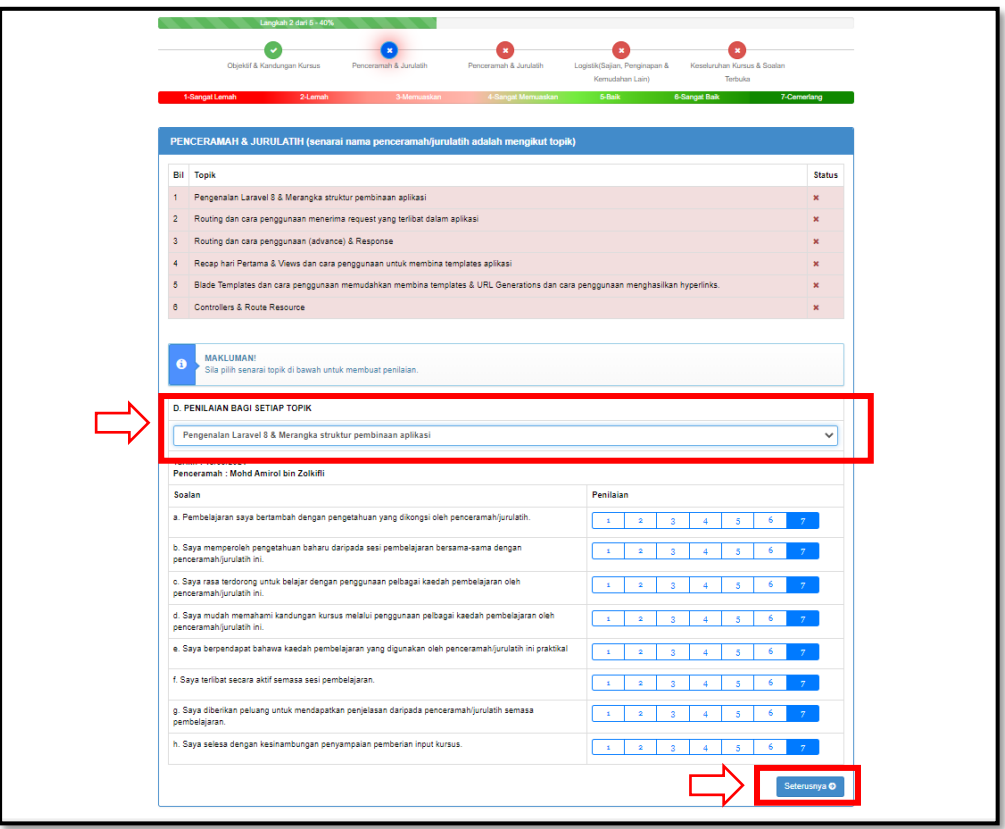

- Pada topik selesai dijawab, akan bertukar kepada warna hijau.
- Ulang langkah di atas sehingga selesai.
- Klik Seterusnya.

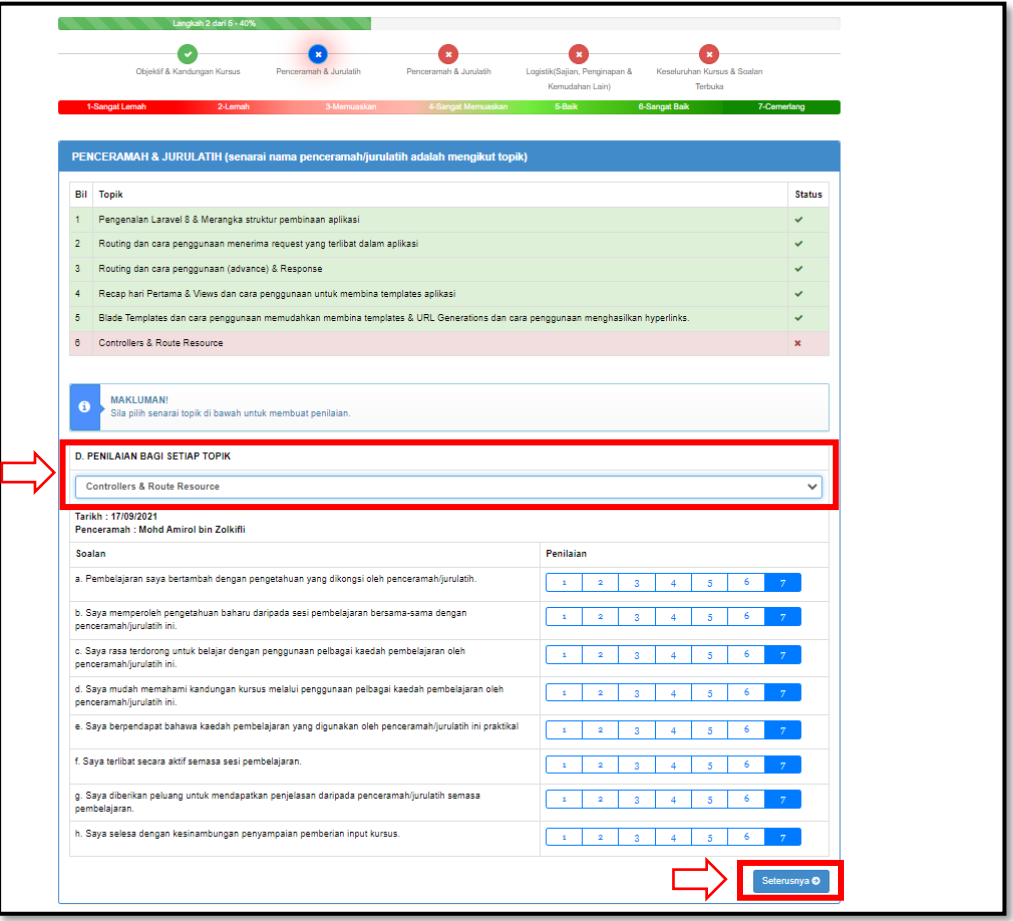

- Pastikan *timeline* (Langkah 2: Penceramah & Jurulatih) telah tick v (hijau). Sekiranya tick **X** (merah), sila tukar *browser* lain.
- Pilih markah sesuai diberikan bagi penilaian keseluruhan peceramah/jurulatih.
- Klik Seterusnya.

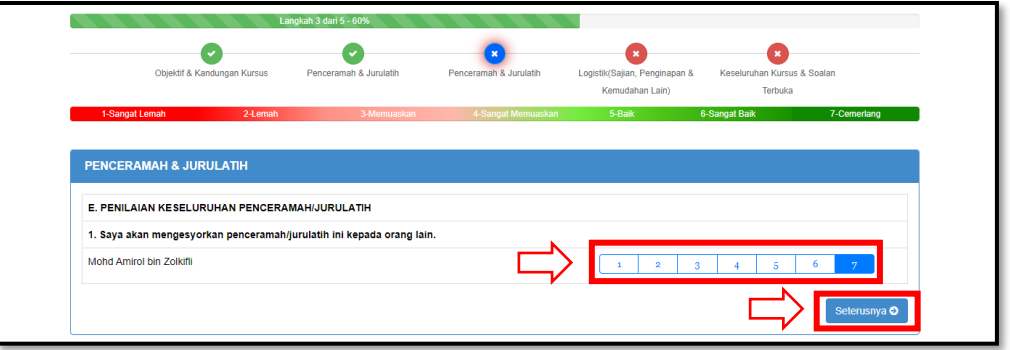

- Pastikan *timeline* (Langkah 3: Penceramah & Jurulatih) telah tick v (hijau)
- Pilih markah sesuai diberikan bagi penilaian setiap kemudahan yang disediakan.
- Sekiranya kursus dilaksanakan secara atau talian peserta perlu berikan markah bagi perkara d. (buku rujukan dan nota pembelajaran). Pilih **TB** (Tidak Berkenaan) bagi perkara lain.
- Klik Seterusnya.

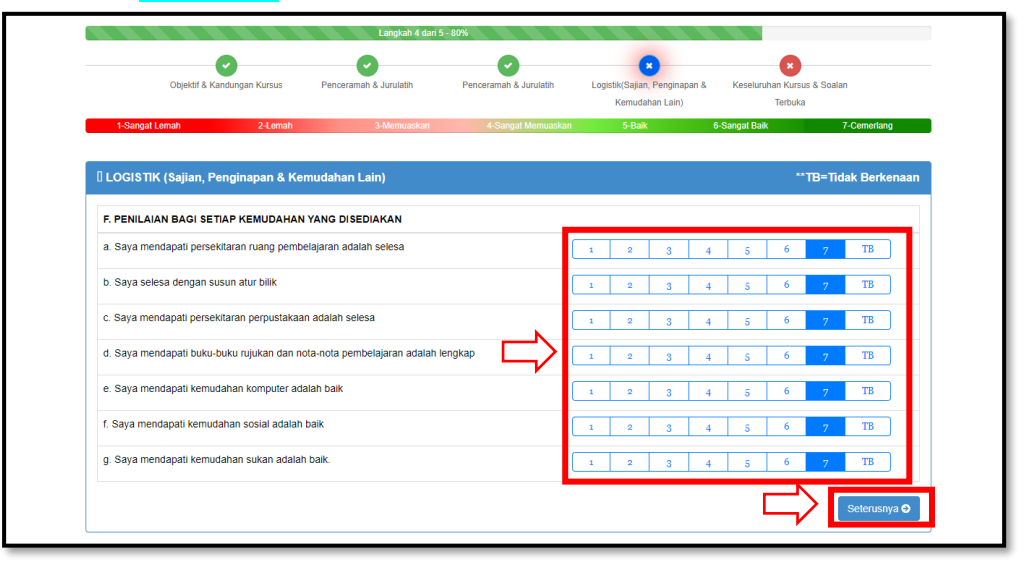

- Pastikan *timeline* (Langkah 4: Logistik (Sajian, Penginapan & Kemudahan lain) telah tick  $\vee$  (hijau)
- Pilih markah sesuai diberikan bagi penilaian keseluruhan kursus.
- Peserta boleh masukkan soalan terbuka kepada penceramah dan komen atau pemerhatian/cadangan terhadap kursus dihadiri..
- Klik Hantar.

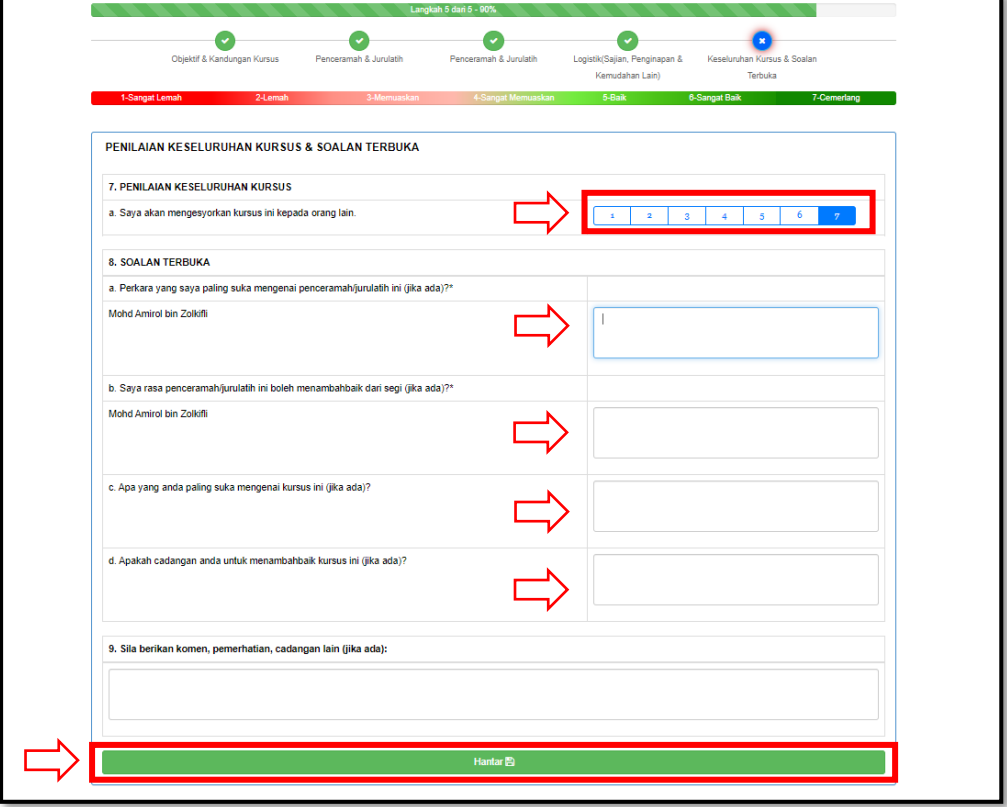

#### o Sijil Kehadiran Kursus

<span id="page-26-0"></span>5. **Sijil Kehadiran Kursus** dipaparkan setelah penilaian kursus telah selesai dibuat. Ikon **akan bertukar menjadi ikon ...** Klik pada ikon **ide** untuk cetakan Sijil Kehadiran Kursus.

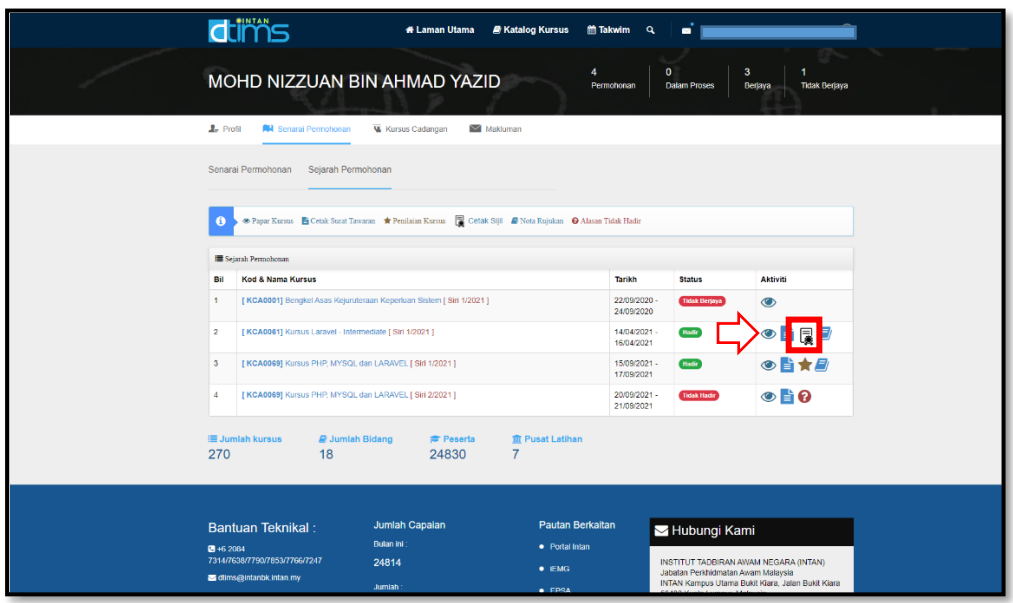

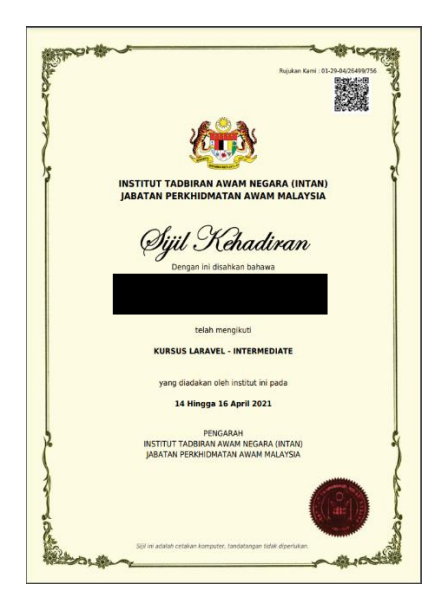

- o Nota Kursus
- <span id="page-27-0"></span>6. Klik pada ikon **E**untuk muat turun **Nota Rujukan**.

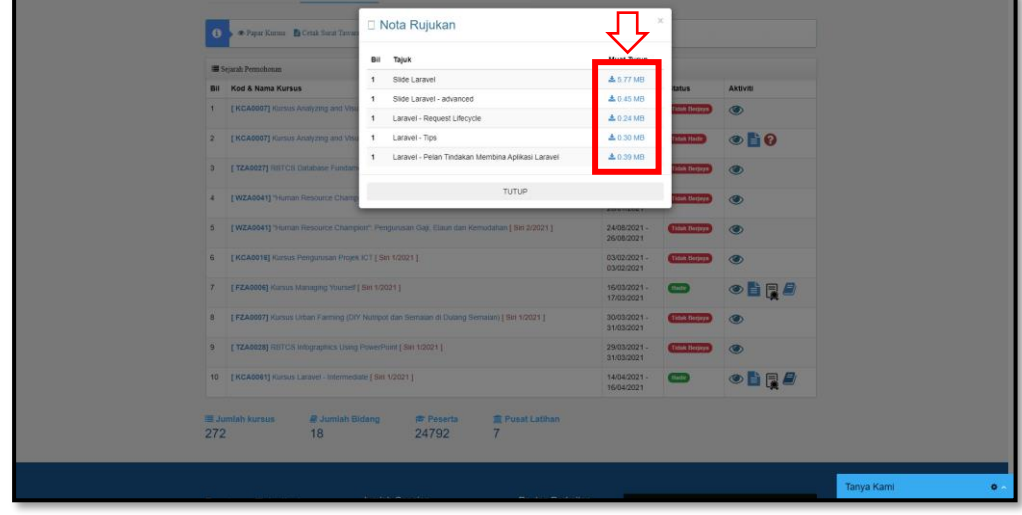

#### o Alasan

<span id="page-27-1"></span>7. Klik pada ikon **O** untuk masukkan alasan tidak hadir tanpa beri maklumbalas kehadiran kursus.

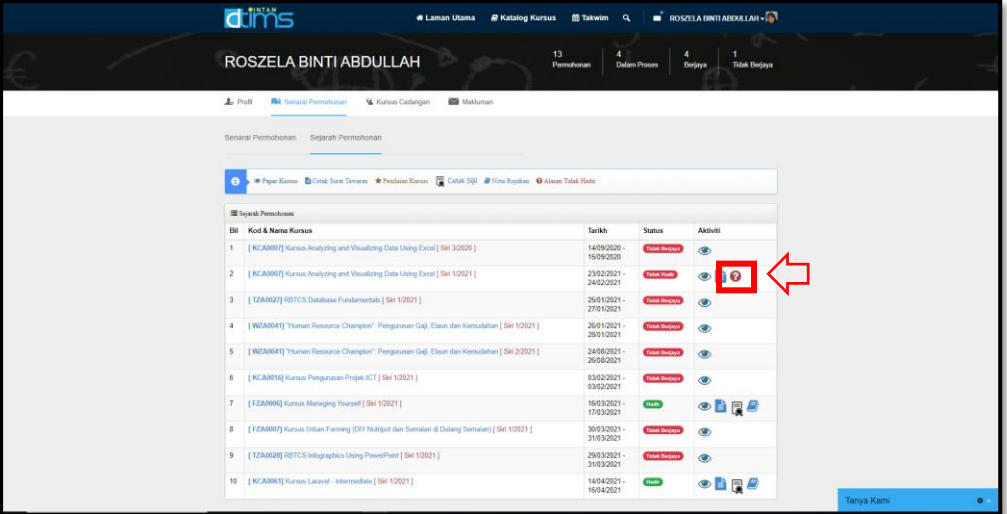

8. Klik Kemaskini untuk simpan.

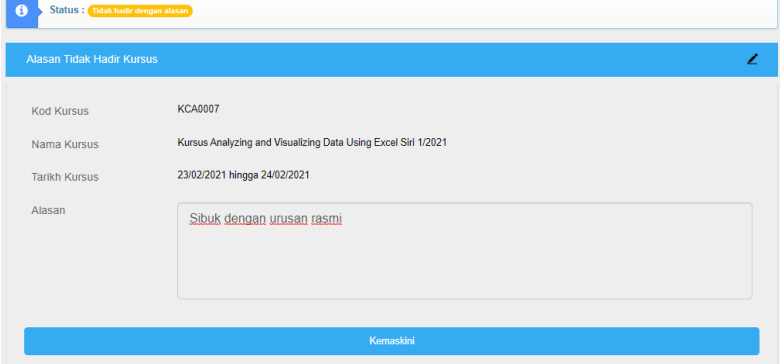

#### <span id="page-28-0"></span>**G. Kursus Cadangan**

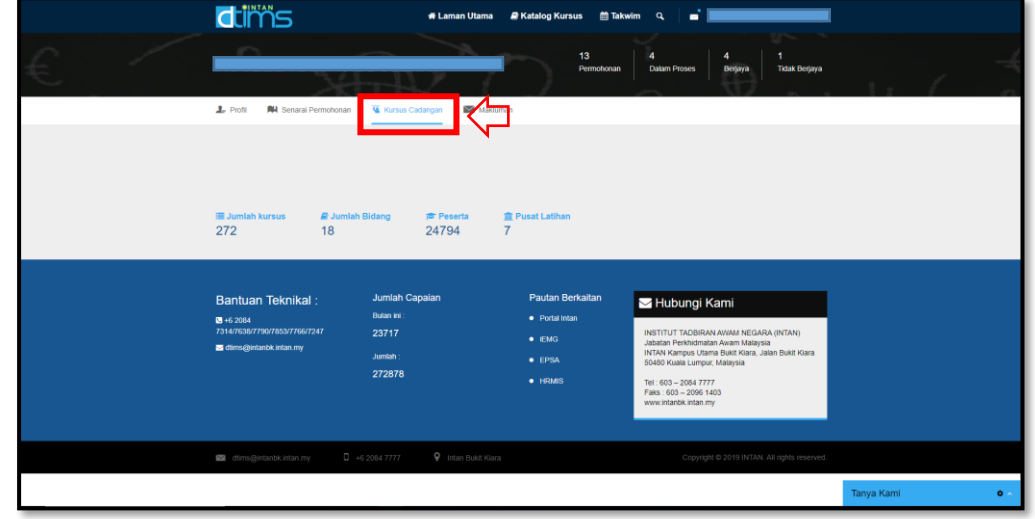

Untuk melihat kursus-kursus yang dicadangkan oleh sistem (berdasarkan pattern permohonan kursus yang dibuat oleh pengguna), klik pada **Kursus Cadangan**.

#### <span id="page-28-1"></span>**H. Makluman**

Klik pada **Makluman** atau **ad**alah notifikasi/pemberitahuan berkaitan permohonan/status kursus dan tindakan yang perlu diambil.几

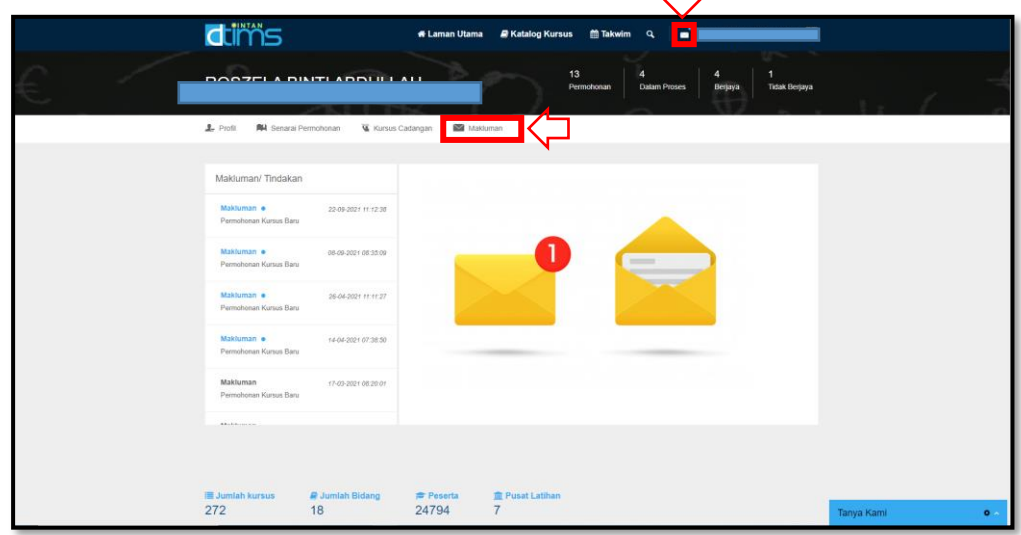

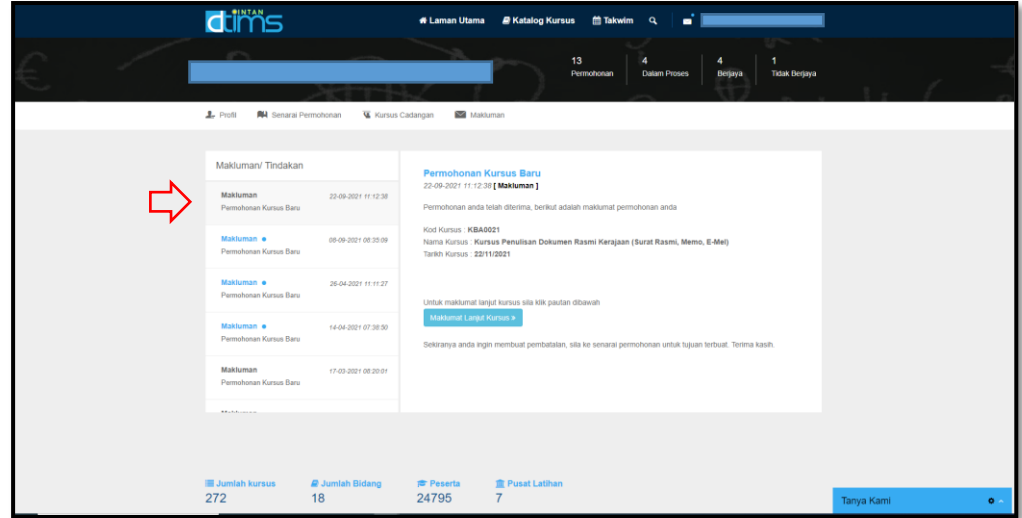

## <span id="page-29-0"></span>**Tukar Kata Laluan**

1. Untuk menukar kata laluan, pengguna terlebih dahulu perlu log masuk ke dalam system. Setelah itu , bawa cursor ke nama pengguna dan klik 'Tukar Kata Laluan'.

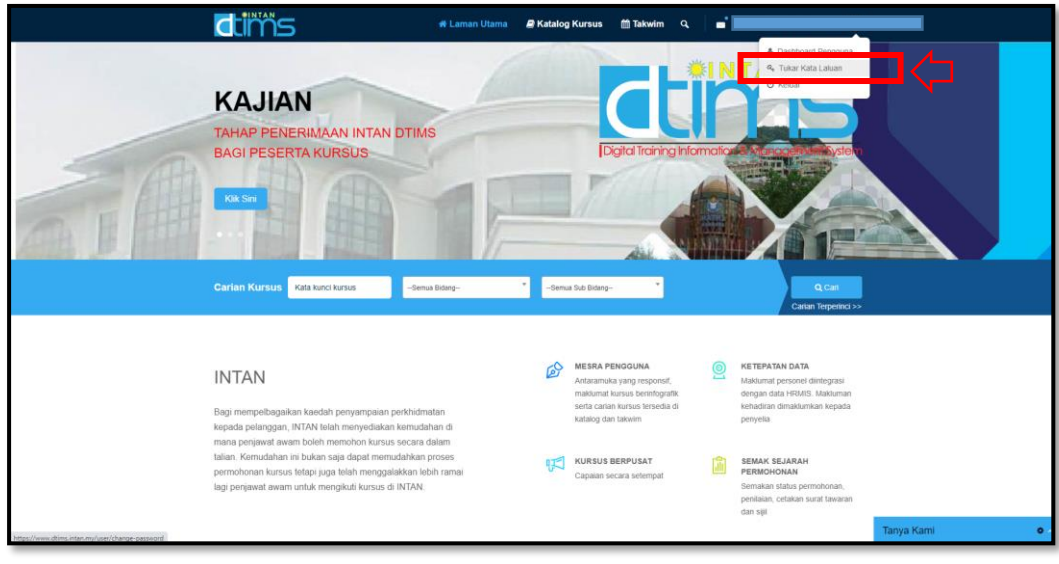

2. Masukkan Kata laluan lama, kemudian Kata laluan baru yang hendak ditukar dan sahkan Kata laluan baru tersebut. Tekan 'Hantar'. (\*Pastikan : Kata laluan mesti mengandungi sekurang-kurangnya 1 HURUF BESAR. Kata laluan mesti mengandungi sekurang-kurangnya 1 huruf kecil. Kata laluan mesti mengandungi sekurang-kurangnya 2 Nombor. Kata laluan mesti mengandungi sekurang-kurangnya 1 Simbol Khas(Contoh - !@#\$%) Kata laluan mesti mengandungi sekurang-kurangnya 12 aksara.)

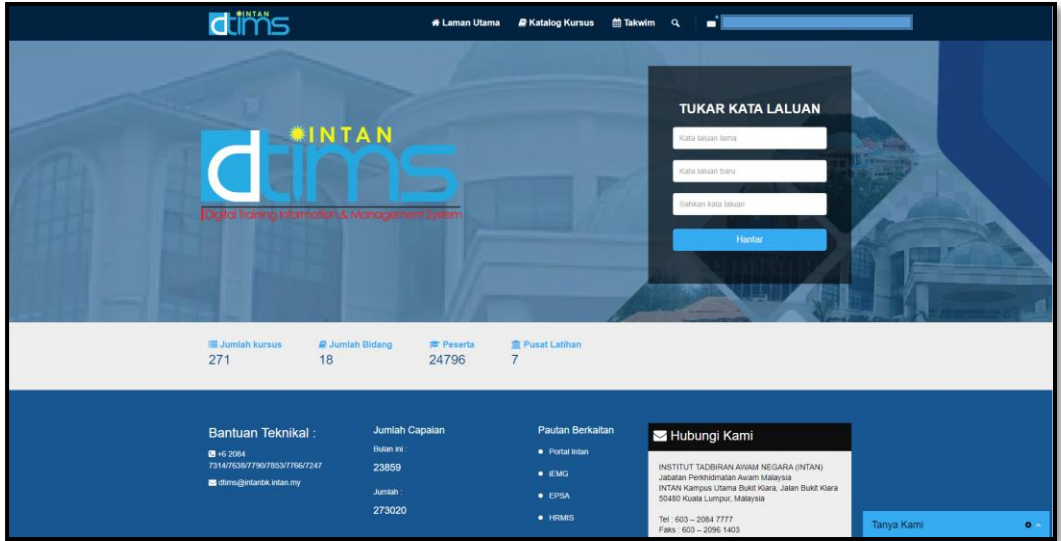

3. Notifikasi Kata laluan Berjaya ditukar akan dipaparkan.

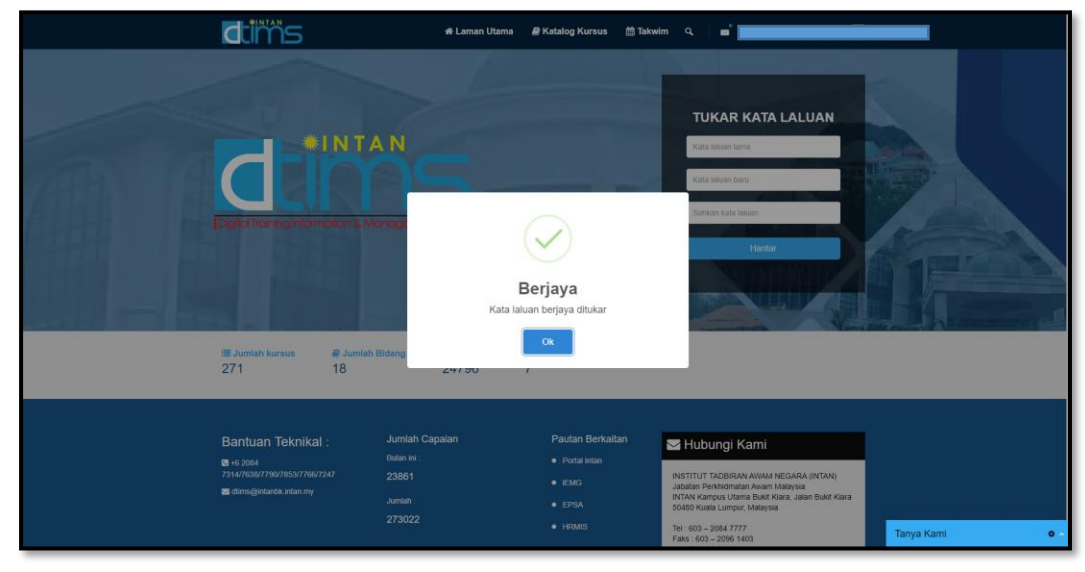

## <span id="page-31-0"></span>**Kursus Langganan**

![](_page_31_Picture_2.jpeg)

Bagi penjawat awam berminat mengikuti kursus langganan 2021.Klik Maklumat Lanjut>>

#### Klik Mohon

![](_page_31_Figure_5.jpeg)

32

Masukkan keterangan aspek tugas yang berkaitan dentan kursus dipohon. *Tick* semua dalam kotak. Klik butang Hantar Permohonan.

![](_page_32_Picture_32.jpeg)

Permohonan kursus langganan 2021 berjaya di pohon.

![](_page_32_Picture_4.jpeg)

E-mel makluman permohonan kursus akan dihantar kepada peserta.

![](_page_32_Picture_33.jpeg)

Permohonan akan diproses dalam tempoh 5 hari waktu bekerja. Peserta akan terima e-mel makluman ID Pengguna dan hiperpautan untuk wujud kata laluan baharu.

![](_page_33_Picture_2.jpeg)

Buka laman Kursus Langganan INTAN melalui hiperpautan di e-mel makluman mengenai ID Pengguna. Anda juga boleh mencapainya melalui Portal INTAN dengan klik ikon INTAN Digital Nexus Kursus Langganan dan seterusnya klik gambar Log Masuk.

![](_page_33_Picture_4.jpeg)

![](_page_34_Picture_1.jpeg)

Log masuk dengan ID Pengguna (no. MyKad atau alamat e-mel) dan kata laluan yang telah diwujudkan

![](_page_34_Figure_3.jpeg)

Cari kursus yang ingin diikuti atau pilih kursus mengikut kategori di menu Library.

![](_page_35_Picture_2.jpeg)

Kursus tidak perlu dihabiskan dalam satu sesi pembelajaran dan boleh disambung mengikut kelapangan masa.

![](_page_35_Picture_31.jpeg)

Muat turun sijil apabila selesai mengikuti kursus di menu My Profile dan pilih Activity.

![](_page_35_Picture_32.jpeg)

## <span id="page-36-0"></span>*Chat*

Sebarang bantuan teknikal boleh hubungi Pentadbir Sistem via *Chat* di Portal INTAN DTIMS. Saluran Chat beroperasi di waktu pejabat WP KL dari jam 8.30 pagi hingga 4.30 petang. Klik **Tanya Kami**. Selain dari masa tersebut, digalakkan sebarang pertanyaan hantar ke alamat e-mel [dtims@intanbk.intan.my.](mailto:dtims@intanbk.intan.my)

![](_page_36_Picture_3.jpeg)

![](_page_36_Picture_43.jpeg)

Masukkan maklumat nama, no. telefon dan alamat e-mel. Klik **Mula** *Chat*.

![](_page_37_Picture_1.jpeg)

#### Anda boleh mulakan menaip di ruang *chatting*

Pentadbir sistem akan masuk ke dalam ruang *chatting*.

![](_page_37_Picture_28.jpeg)

## <span id="page-38-0"></span>**Keluar**

![](_page_38_Picture_2.jpeg)

Untuk log keluar, klik Nama dan klik pada Keluar. Sistem akan log keluar dan nama akan tukar kepada Nama Pengguna.

![](_page_38_Figure_4.jpeg)

39